# **FANUC CNC Simulator OPERATOR'S MANUAL**

### **Copyright 2015 FANUC CORPORATION**

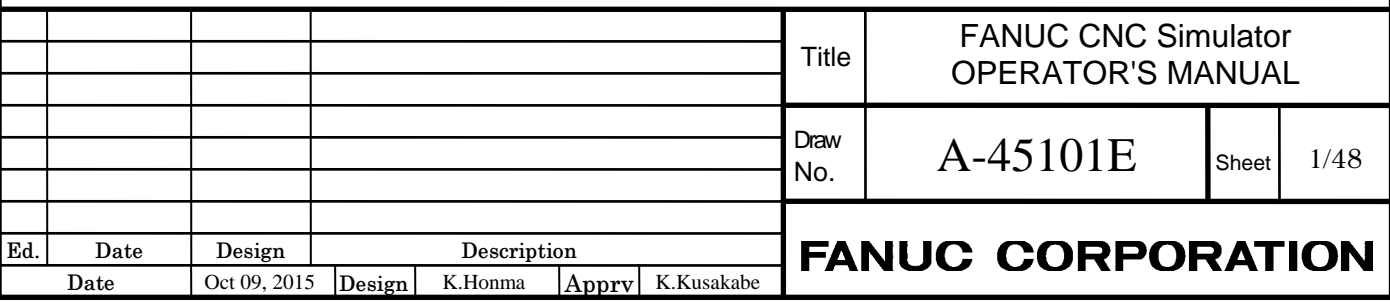

# **CONTENTS**

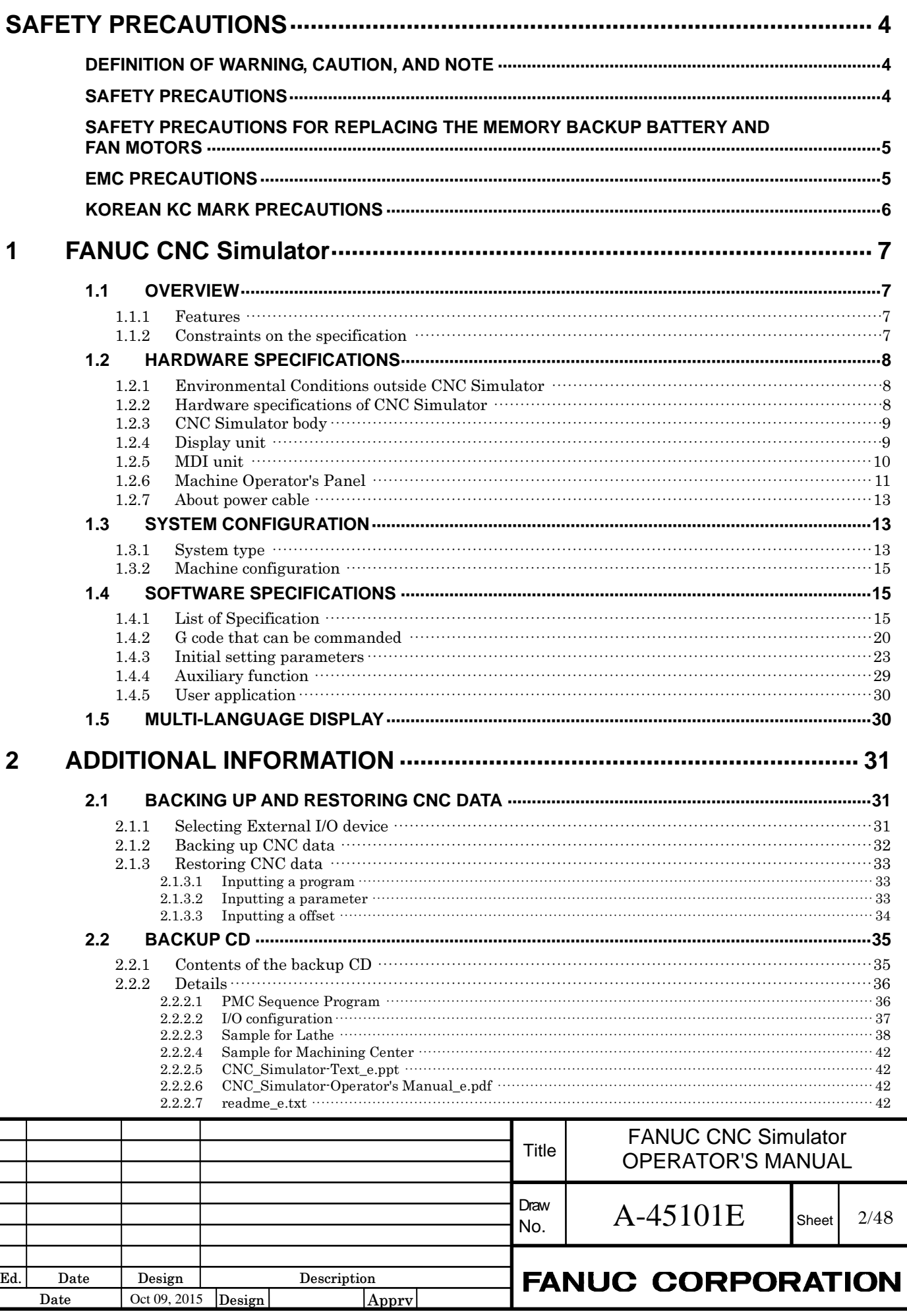

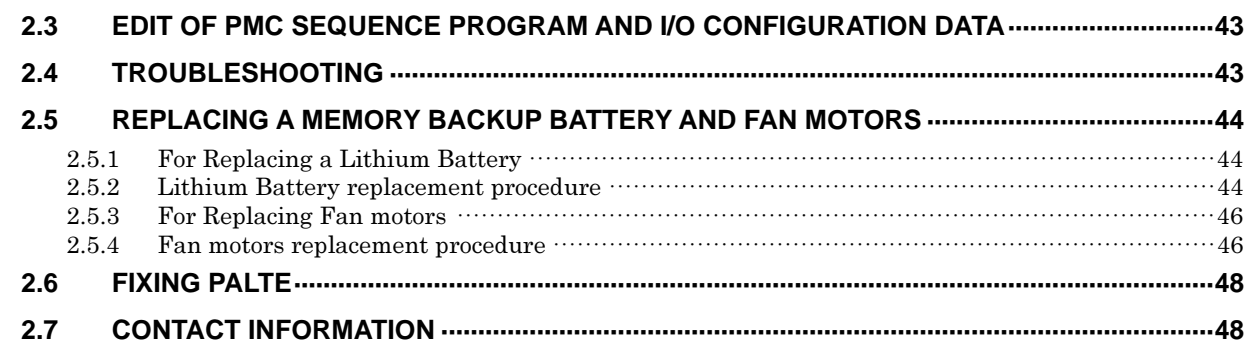

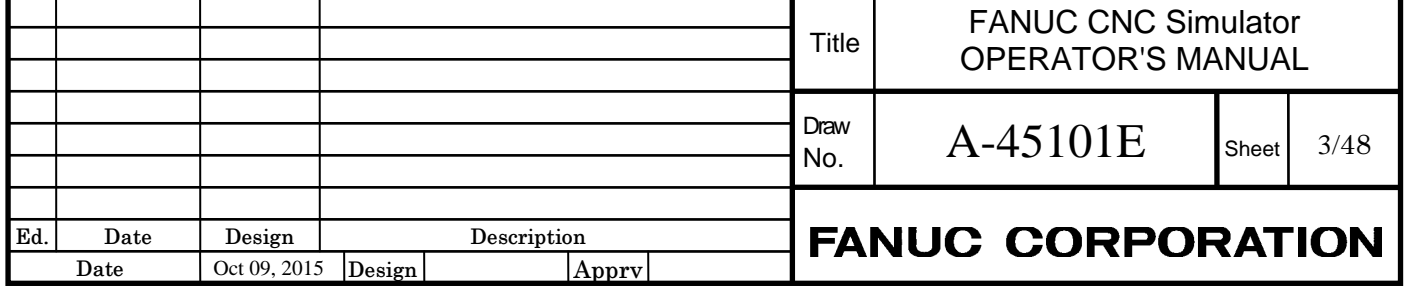

# **SAFETY PRECAUTIONS**

### **DEFINITION OF WARNING, CAUTION, AND NOTE**

This manual includes safety precautions for protecting the user and preventing damage to FANUC CNC Simulator (called CNC Simulator below). Precautions are classified into **Warning** and **Caution** according to their bearing on safety. Also, supplementary information is described as a **Note**. Read the **Warning**, **Caution** and **Note** thoroughly before attempting to use CNC Simulator.

#### **WARNING**

 Applied when a danger of death or serious injury is assumed to occur if the approved procedure is not observed.

### **CAUTION**

 Applied when a danger of minor or moderate injury or equipment damage is assumed to occur is the approved procedure is not observed.

#### **NOTE**

 Applied when supplementary information other than Warning and Caution is indicated.

### **SAFETY PRECAUTIONS**

This section describes the safety precautions related of CNC Simulator.

#### **WARNING**

- 1. When installing CNC Simulator, please be sure to disconnect the power cable from CNC Simulator. Otherwise, electric shock and breakdown can occur.
- 2. Please install CNC Simulator in a horizontal and flat location. Alternatively, please fix the body using a fixing plate that includes in CNC Simulator. If it is installed in an unstable place, there is a possibility of injury by rollover or fall down.
- 3. Please do not put heavy objects on the power cable. It may cause fire or electric shock.
- 4. Please use CNC Simulator under input rating voltage. If you enter the outside of input rating voltage, there is a possibility that fire, electric shock or failure may occur. Please refer to "Hardware specifications of CNC Simulator" with respect to input rating voltage.
- 5. When you move CNC Simulator, please remove all cables that are connected. Otherwise, damaged cable can cause fire, electric shock or failure.
- 6. Be sure to ground CNC Simulator. CNC Simulator will be grounded by the ground pin of the power cable. Otherwise, electrical shock may occur.

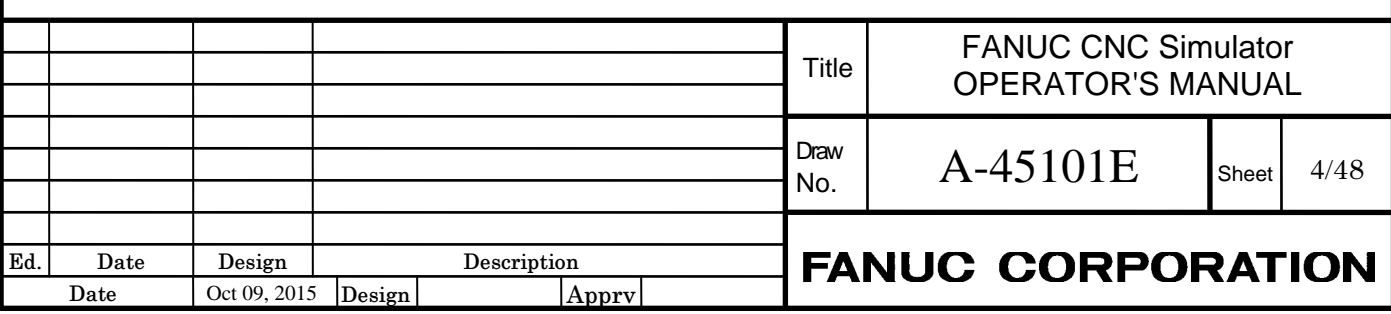

### **WARNING**

- 7. Please use the appropriate power cable. Use of an inappropriate cable can cause fire or electric shock. Please refer to "About power cable" with respect to power cable.
- 8. Please do not be electrified in the state of removing the back board. It may cause fire or electric shock.
- 9. Do not disassemble, repair or modify CNC Simulator. It may cause fire or electric shock.
- 10. If you notice any abnormal status such as abnormal noise, abnormal odor, smoke, in energized state CNC Simulator, shut it off at once. These faults can cause fire and breakdown. It may cause fire or electric shock.

### **NOTE**

 Since CNC Simulator is a precision instrument, please carefully handle. Do not subject the unit to strong shocks, or fall.

### **SAFETY PRECAUTIONS FOR REPLACING THE MEMORY BACKUP BATTERY AND FAN MOTORS**

This section describes the safety precautions related to the replacing the memory backup battery and fan motors. Replacing work must be undertaken only by a qualified technician.

### **WARNING**

- 1. When replacing a battery and fan motors, please be sure to disconnect the power cable from CNC Simulator. Otherwise, electric shock and breakdown can occur.
- 2. Be careful not to damage internal cables of CNC Simulator. Otherwise, fire, electrical shock and failure can occur.
- 3. When working, wear suitable clothes with safety taken into account. Otherwise, injury and electrical shock can occur.
- 4. Do not work with your wet hands. Otherwise, electrical shock and damage to electrical circuits can occur.
- 5. Using other than the recommended lithium battery may result in the battery exploding. Replace the battery only with the specified lithium battery (A02B-0323-K102).

### **EMC PRECAUTIONS**

This section describes the EMC precautions related of CNC Simulator.

### **NOTE**

1. CNC Simulator is a class A product. In a domestic environment this product may cause radio interference in which case the user may be required to take adequate measures.

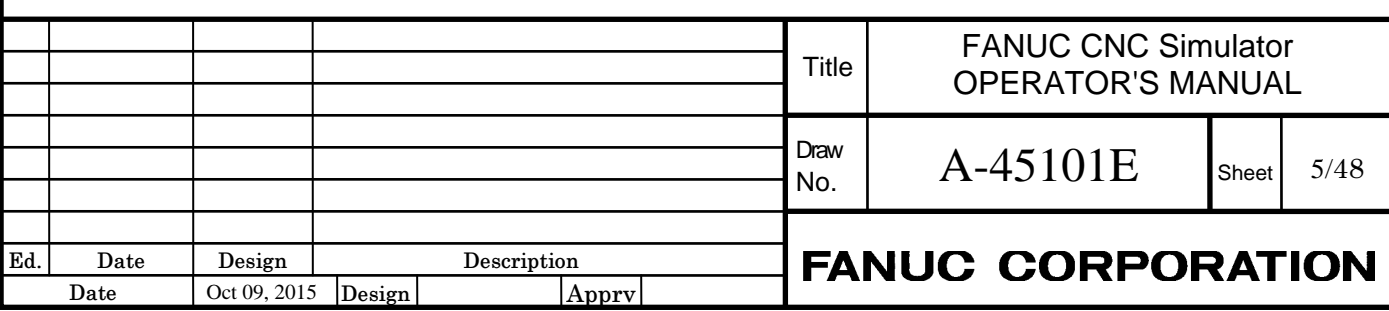

#### **NOTE**

- 2. CNC Simulator may cause interference if used in residential areas. Such use must be avoided unless the user takes special measures to reduce electromagnetic emissions to prevent interference to the reception of radio and television broadcasts.
- 3. There may be potential difficulties in ensuring electromagnetic compatibility in other than industrial environments, due to conducted as well as radiated disturbances.
- 4. CNC Simulator is a group 1, class A product according to EN55011. This means that this product does not generate and/or use intentionally radiofrequency energy, in the form of electromagnetic radiation, inductive and/or capacitive coupling, for the treatment of material or inspection/analysis purpose and that it is suitable for use in all establishments other than domestic and those directly connected to a low voltage power supply network which supplies buildings used for domestic purposes.
- 5. CNC Simulator is intended to be used in the industrial electromagnetic environment.

### **KOREAN KC MARK PRECAUTIONS**

This section describes the KC mark precautions related of CNC Simulator.

#### **NOTE**

 This equipment is industrial (Class A) electromagnetic wave suitability equipment and seller or user should take notice of it, and this equipment is to be used in the places except for home.

이 기기는 업무용(A 급) 전자파적합기기로서 판 매자 또는 사용자는 이 점을 주의하시기 바라며 가정외의 지역에서 사용하는 것을 목적으로 합니다.

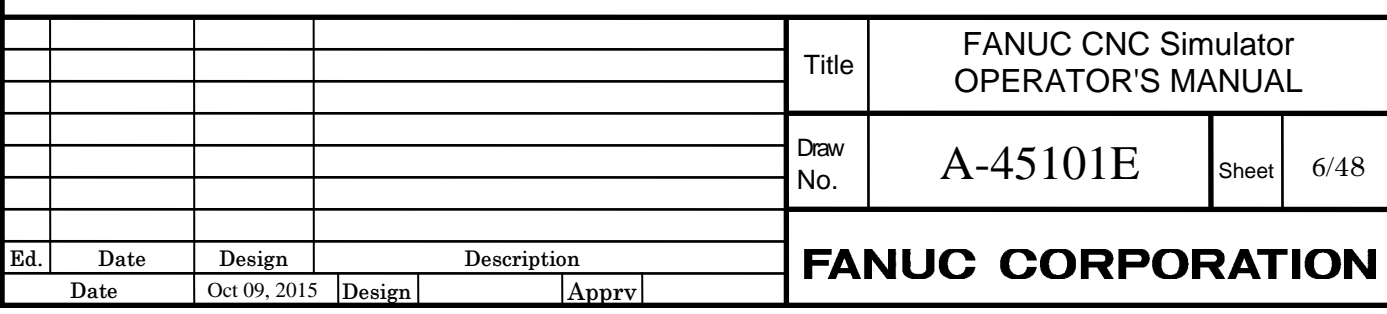

# **1 FANUC CNC Simulator**

# **1.1 OVERVIEW**

FANUC CNC Simulator (called CNC Simulator below) can be training the operation and the program of CNC with an actual unit.

## **1.1.1 Features**

- Ready for use without setup and usable immediately
- Mill and Lathe system switchable on one simulator
- MANUAL GUIDE  $i$  installed for easy programming
- Equipped with E-stop switch, manual pulse generator and universal power unit

Basic operation and movement are the same as other CNC of FANUC, refer to various manuals of CNC. The manuals related to Series 0*i*-MODEL F are described as an example.

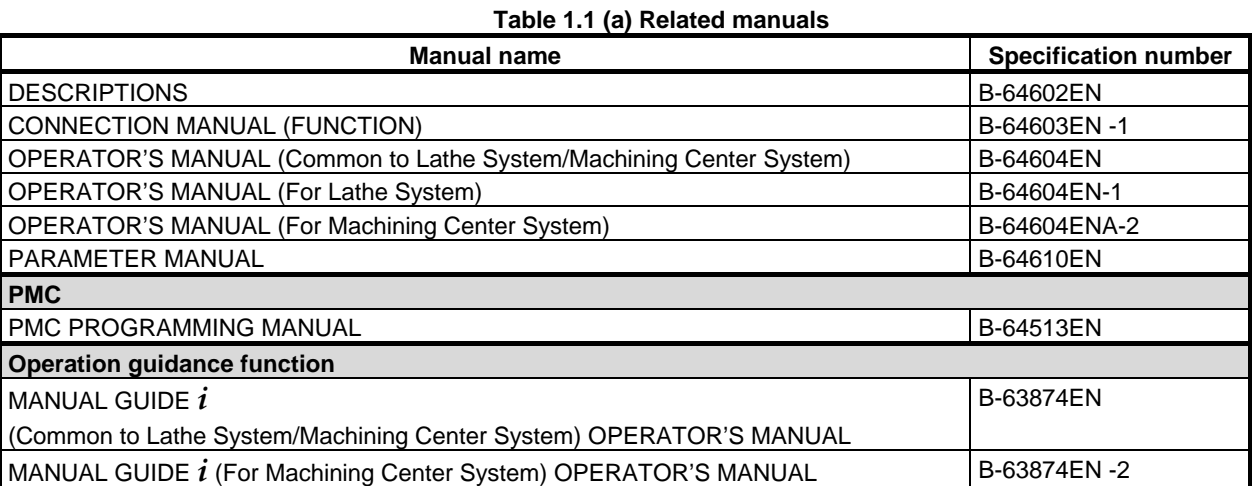

### **1.1.2 Constraints on the specification**

- Since CNC of CNC simulator is exclusive goods, it cannot be used by attaching it to the machine.

- CNC simulator cannot add the number of axes and optional functions.

- The servo and spindle motors cannot be connected with CNC Simulator, and cannot be moved.

(Use the drawing function of MANUAL GUIDE  $i$  for the confirmation of the made program.)

- As for CNC Simulator, the necessary parameters for the basic operation are set automatically. However, the parameters set beforehand automatically might be insufficient according to the function to use. For this case, adding sets the necessary parameters, and confirms the function. It is similar for the PMC sequence program.

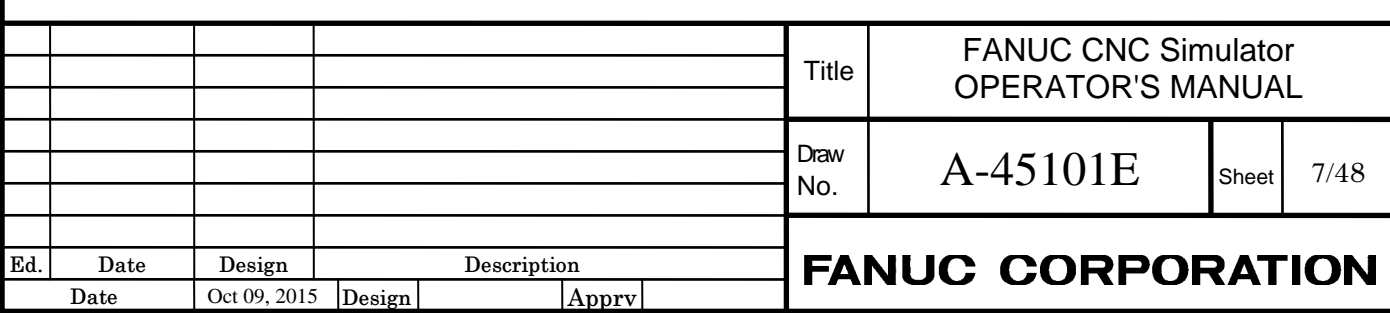

### **WARNING**

 When the program made by CNC Simulator executes an actual machine, never attempt to machine a workpiece without first checking the operation of the machine. Before starting a production run, ensure that the machine is operating correctly by performing a trial run using, for example, the single block, feedrate override, or machine lock function or by operating the machine with neither a tool nor workpiece mounted. Failure to confirm the correct operation of the machine may result in the machine behaving unexpectedly, possibly causing damage to the workpiece and/or machine itself, or injury to the user.

# **1.2 HARDWARE SPECIFICATIONS**

### **1.2.1 Environmental Conditions outside CNC Simulator**

CNC Simulator cannot be used in machine shop environments because it is designed by assuming the use in office environments.

The following table lists the environmental conditions required to CNC Simulator.

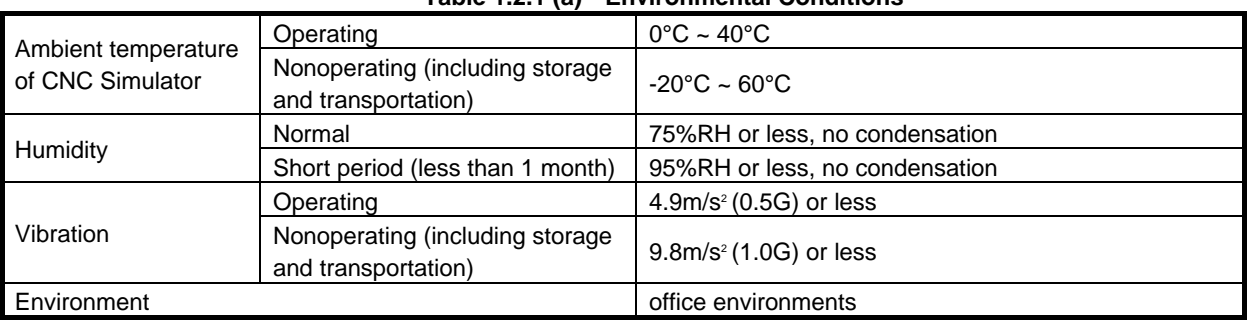

#### **Table 1.2.1 (a) Environmental Conditions**

## **1.2.2 Hardware specifications of CNC Simulator**

The following table lists the hardware specifications of CNC Simulator. Please particular attention to the input rating.

**Table 1.2.2 (a) Hardware Specifications** 

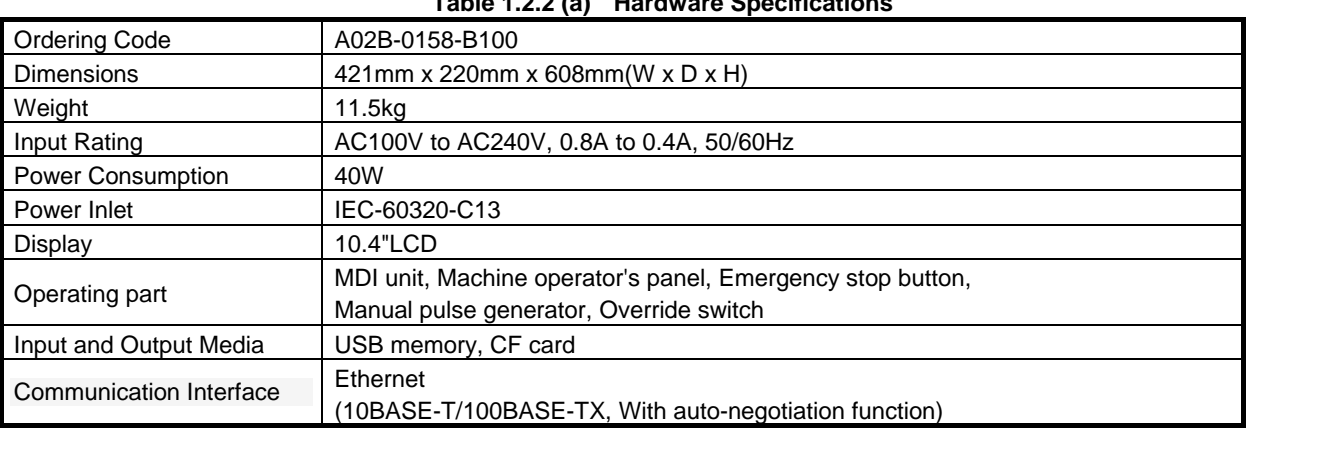

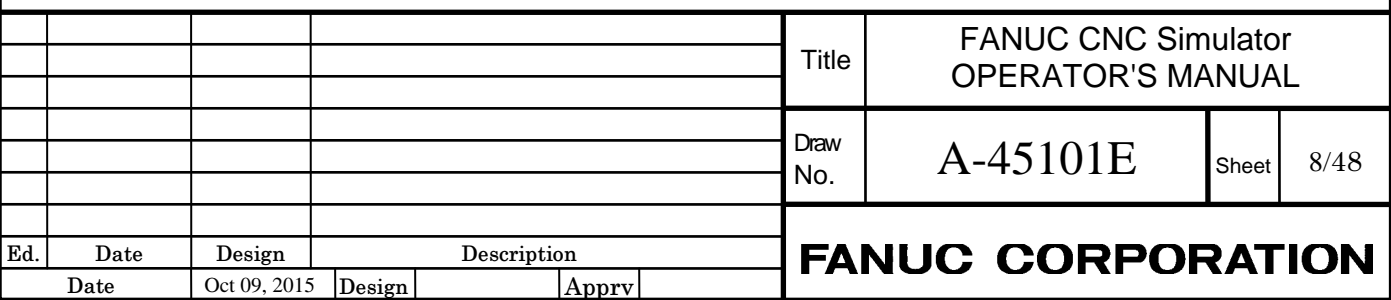

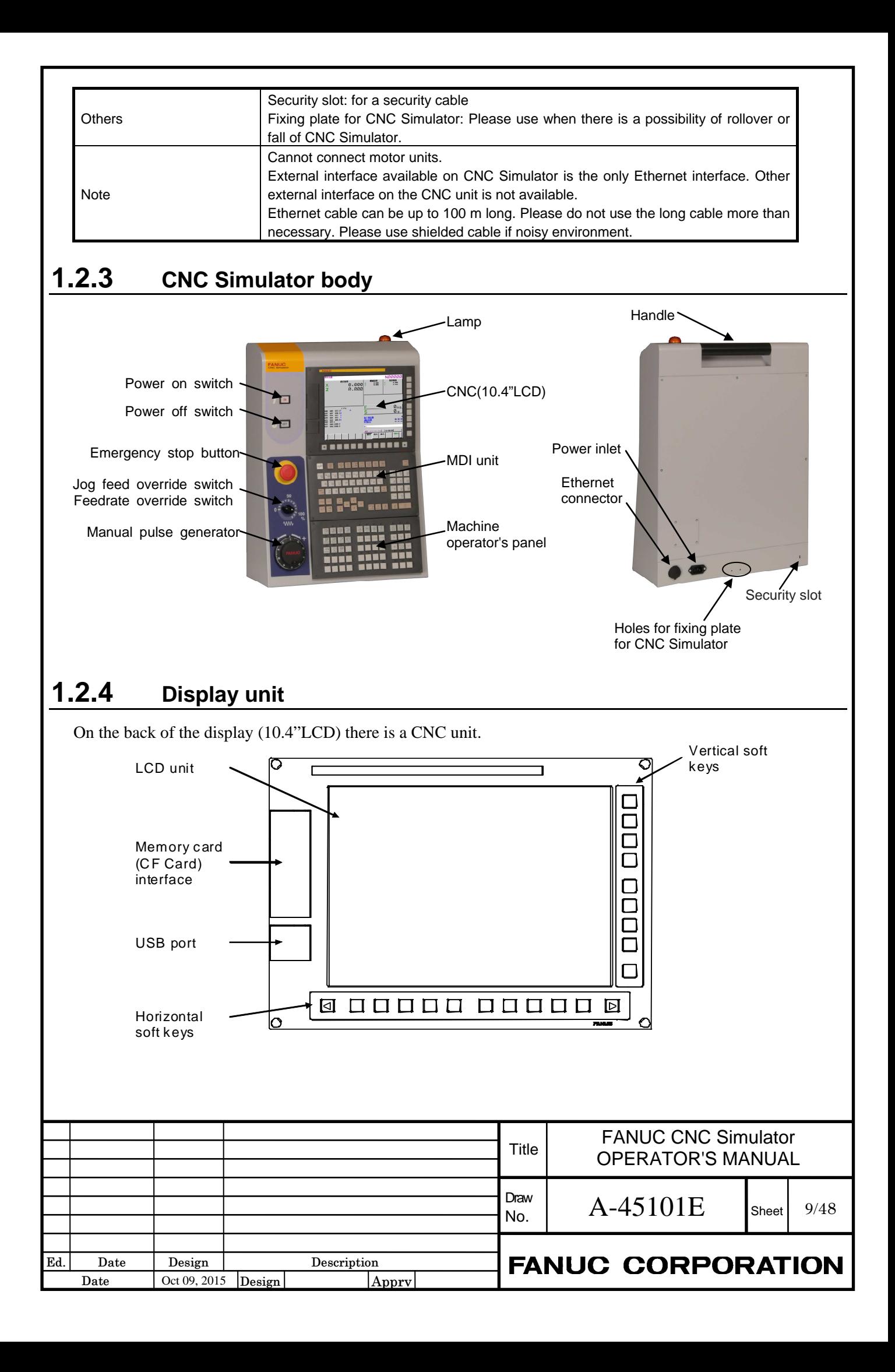

#### **NOTE**

- 1. This USB port is dedicated to a USB memory. Do not connect other USB devices to the port. It is not guaranteed that every commercially available USB memory can operate normally. For example, a USB memory with a security function does not operate.
- 2. In LCD, some of their pixels may fail to light or stay constantly lighting because of their characteristics. Please be forewarned that these phenomena are not faults.

By pressing a soft key on MDI unit after a function key, the corresponding screen of the function can be displayed.

Continuous menu key: displays the next menu soft keys.

Return menu key : returns the soft keys to the above menu indication.

If you want to display the next menu of soft keys of each screen, press the continuation menu key  $\triangleright$ . If you want to return to the menu screen selection, press the return menu key  $\boxed{\leq}$ .

### **1.2.5 MDI unit**

MDI unit is QWERTY key type.

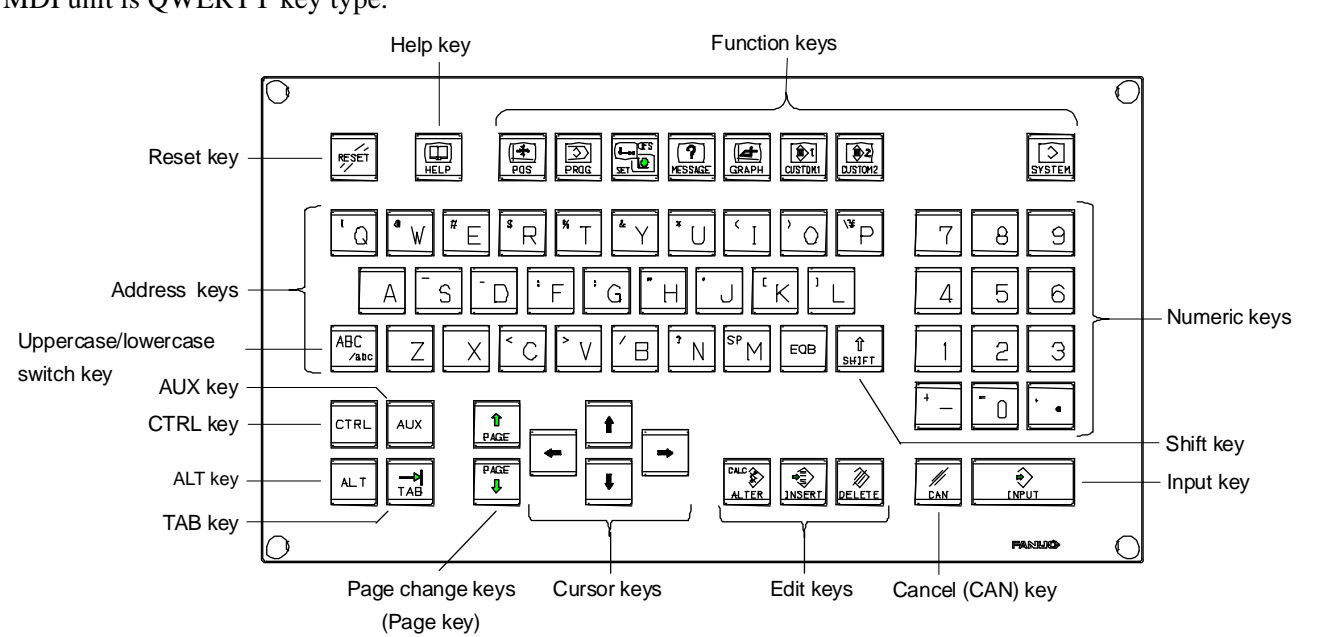

The major keys to use in MDI unit are described below.

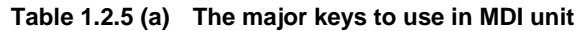

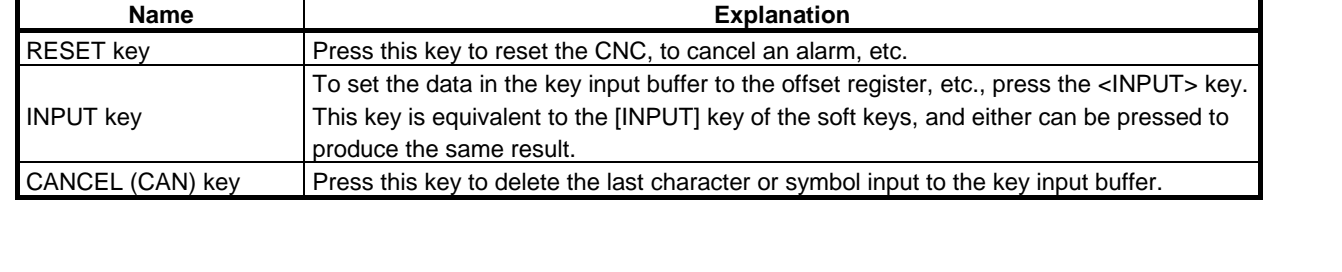

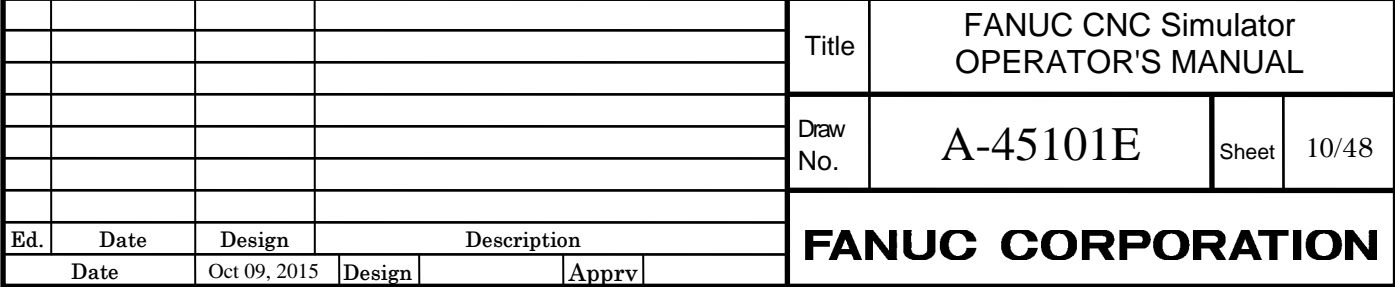

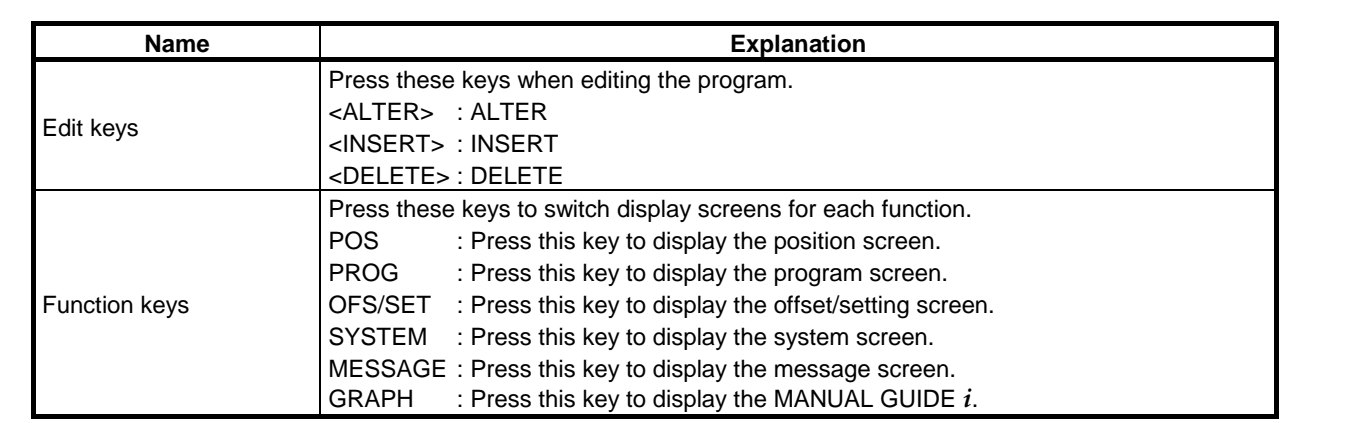

## **1.2.6 Machine Operator's Panel**

The configuration of the machine operating part

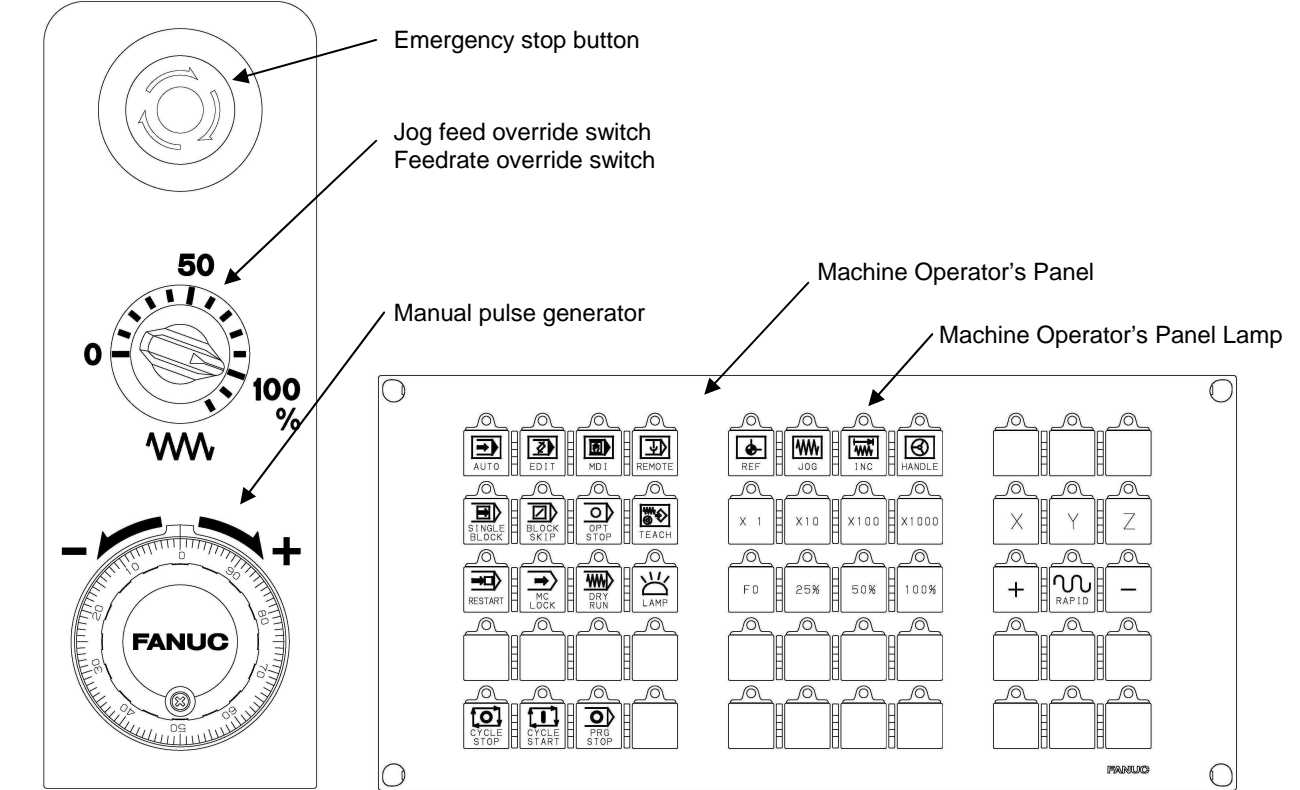

#### **Table 1.2.6 (a) Machine operator's panel**

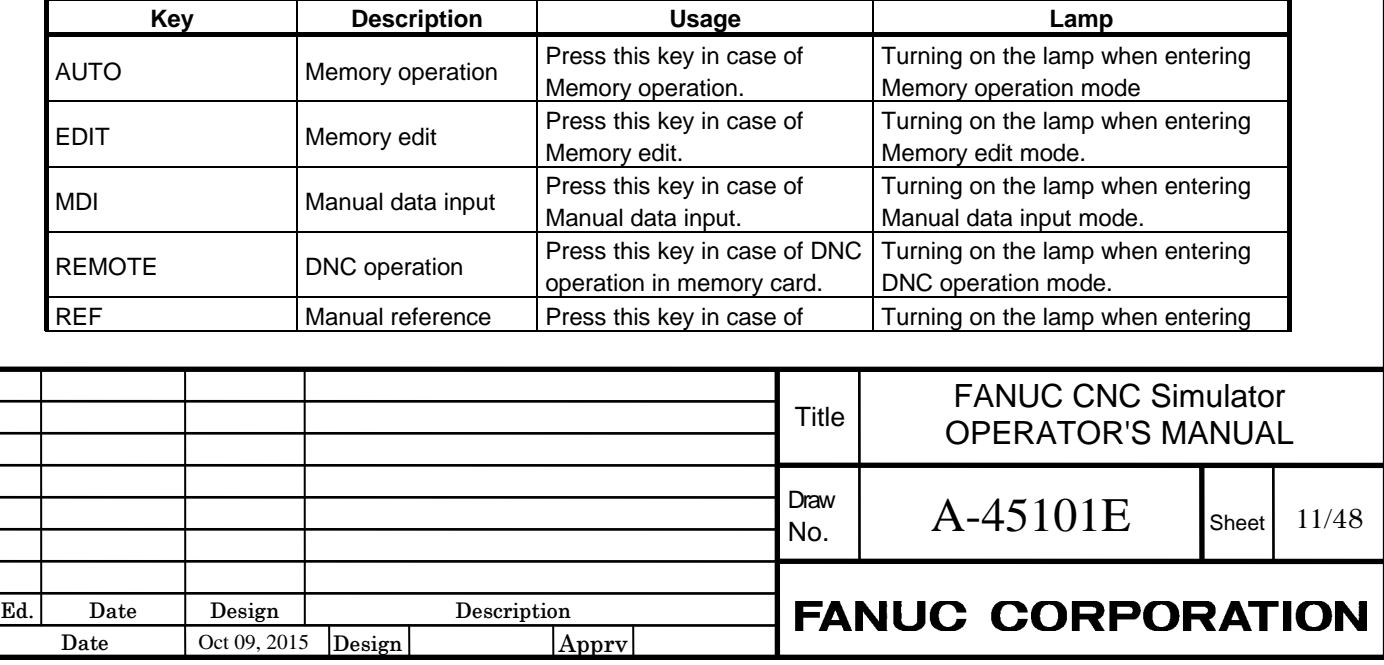

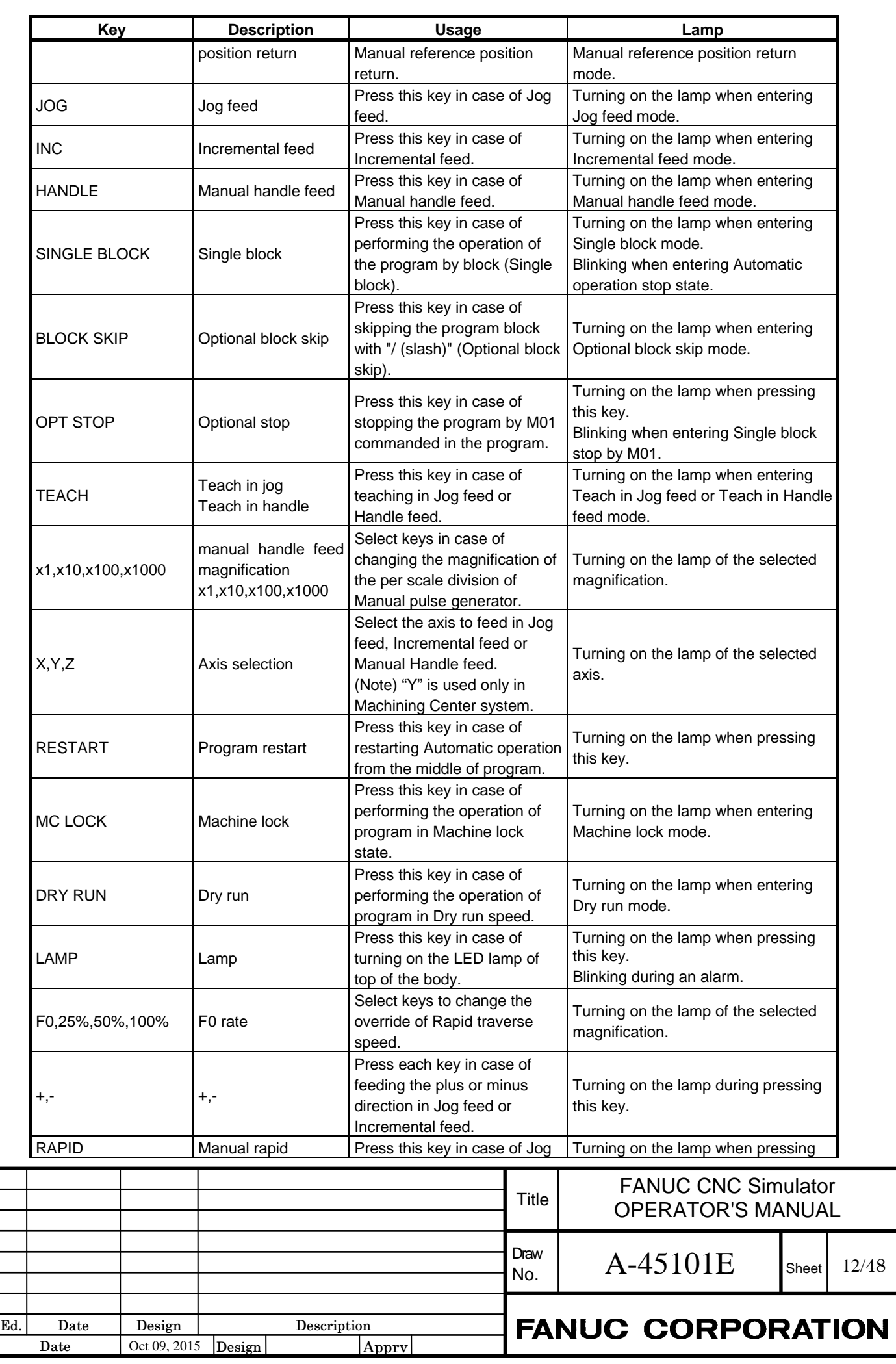

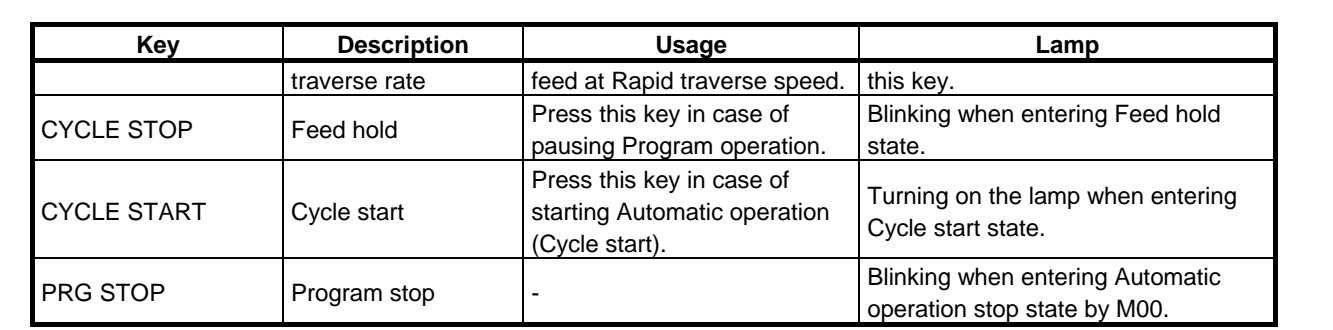

### **1.2.7 About power cable**

FANUC is preparing power cables of the following as the option. In areas where plug shape and the rating voltage of the cable do not fit, you cannot use these power cables.

In that case, you must prepare a conversion adapter or a power cable itself. If you will select a power cable by yourself, prepare a cable that adapted to the supply voltage on your region and the input rating of CNC Simulator.

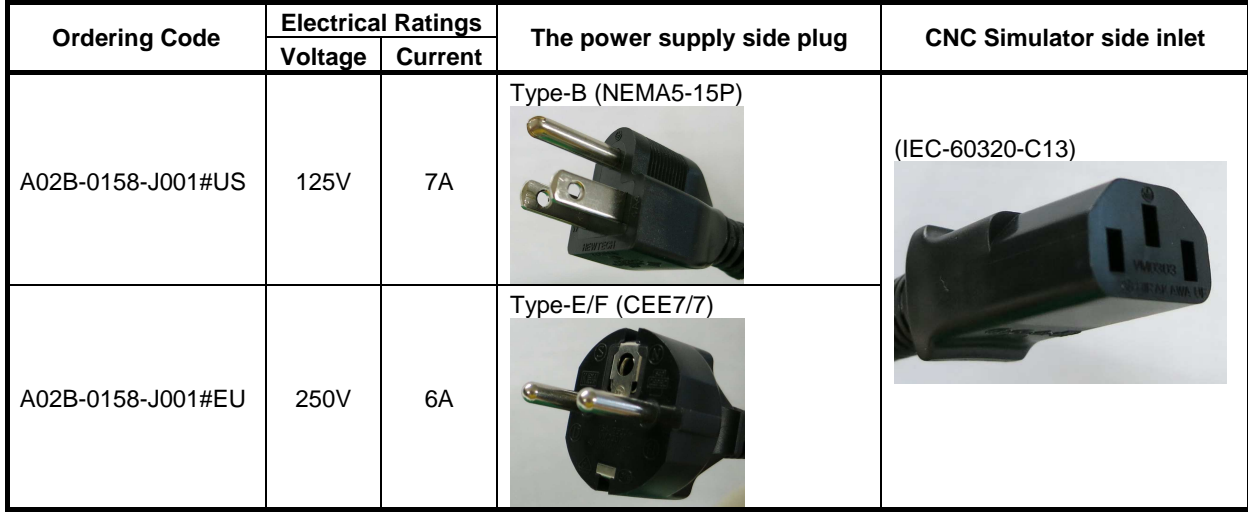

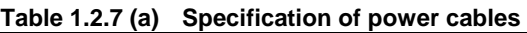

### **WARNING**

 Please use the appropriate power cable. Use of an inappropriate cable can cause fire or electric shock.

# **1.3 SYSTEM CONFIGURATION**

### **1.3.1 System type**

When powering on CNC Simulator, two types of Lathe system and Machining center system can be selected by the following operation.

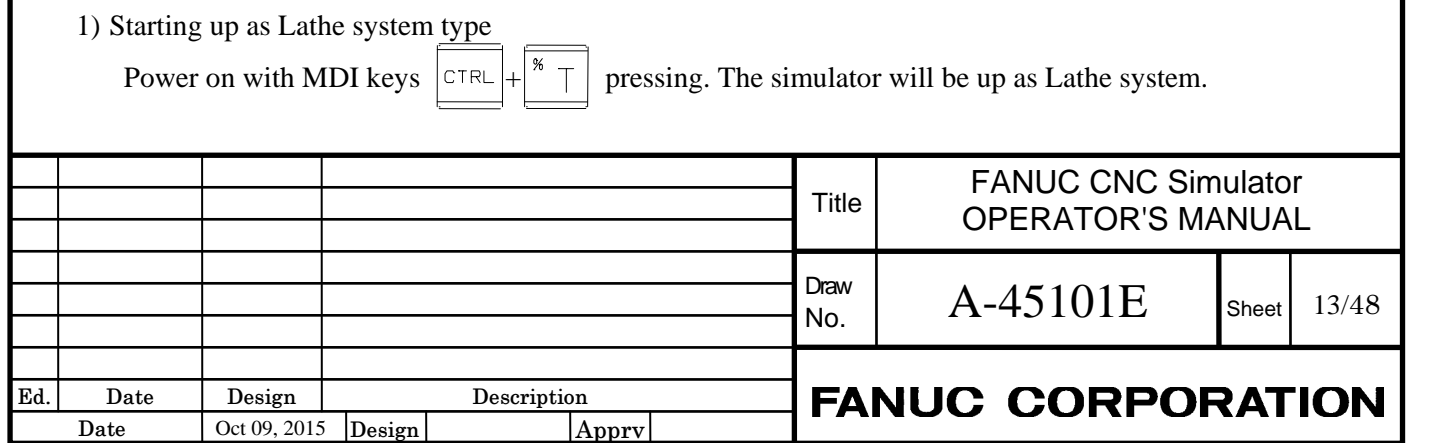

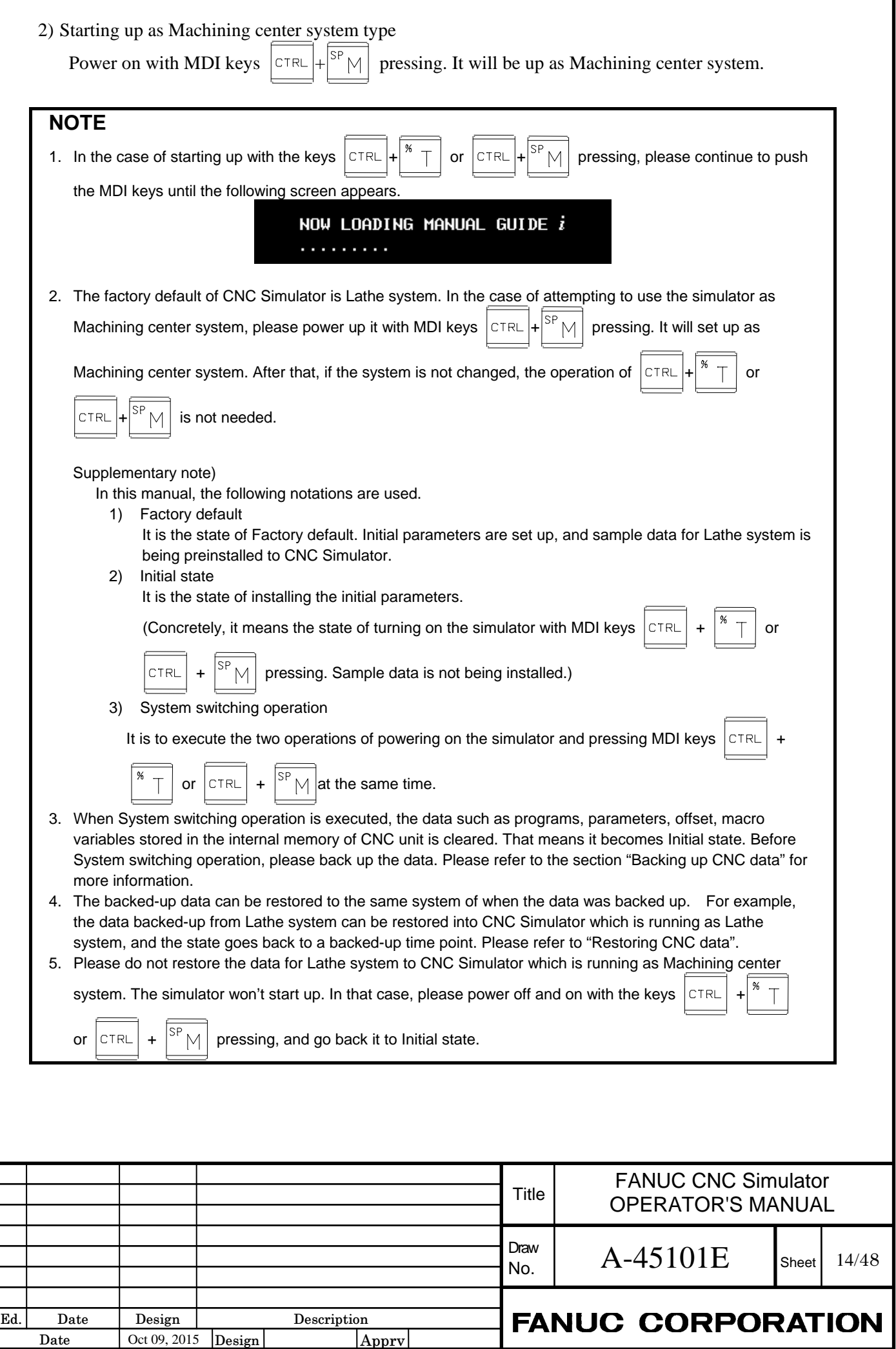

## **1.3.2 Machine configuration**

Machine configuration of each CNC Simulator system CNC is as follows.

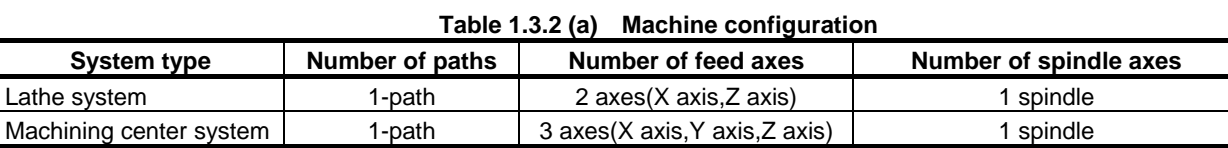

# **NOTE**

 Number of feed axes and spindle axes is the number of axes on simulation. You cannot actually rotate servo and spindle motors.

# **1.4 SOFTWARE SPECIFICATIONS**

### **1.4.1 List of Specification**

Features supported by CNC Simulator are shown in the following table. Meaning of the symbols is as follows.

- $\checkmark$ : Without adding to parameters and signals, it will be available.
- \* : By setting parameters and signals, it will be available. (If you make a system switching, the parameters will return to the initial state.)
	- For example, in case of using the extended axis names, it will be available by setting the parameter.

**Table 1.4.1 (a) List of Specification** 

- : Unavailable

٦

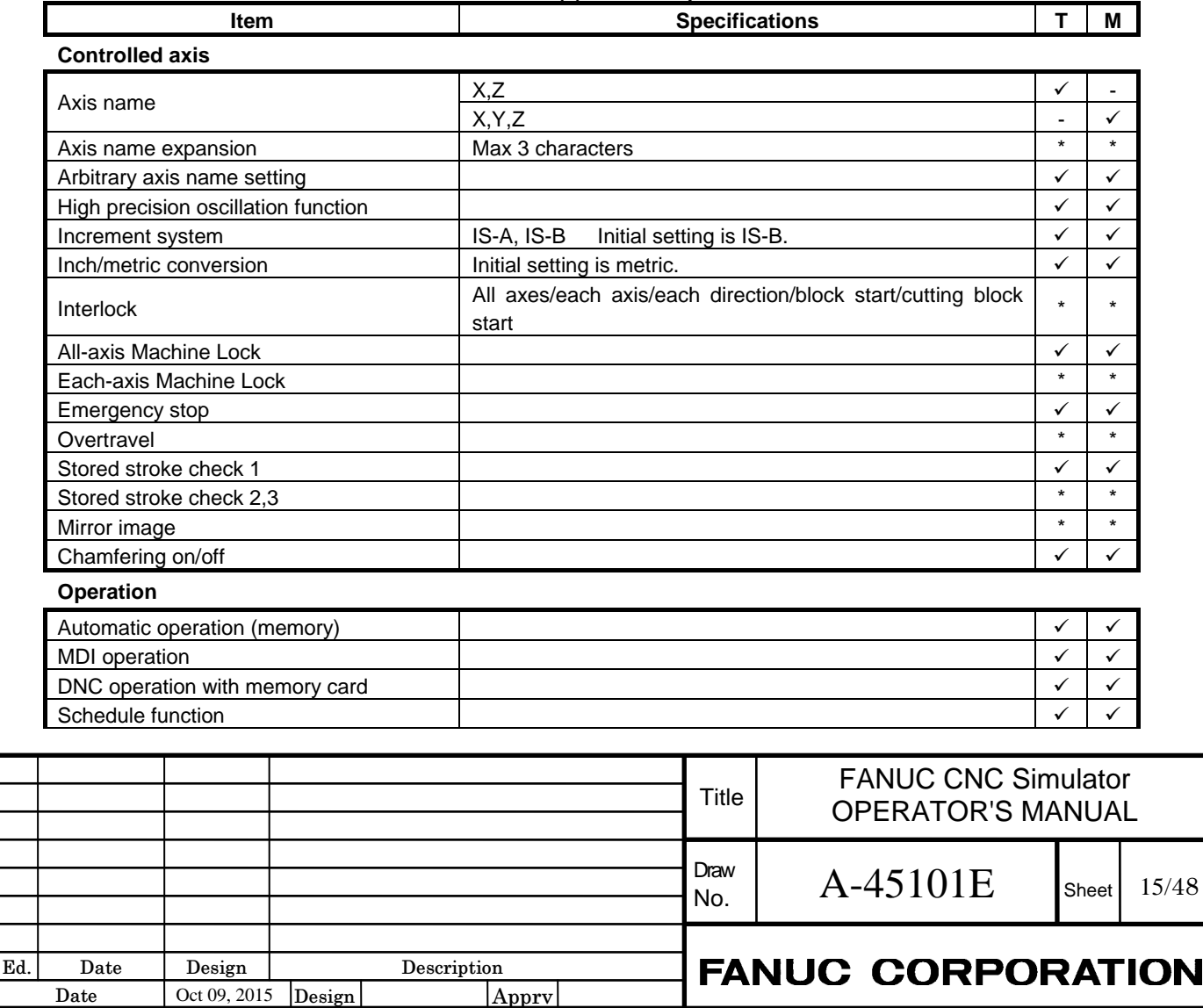

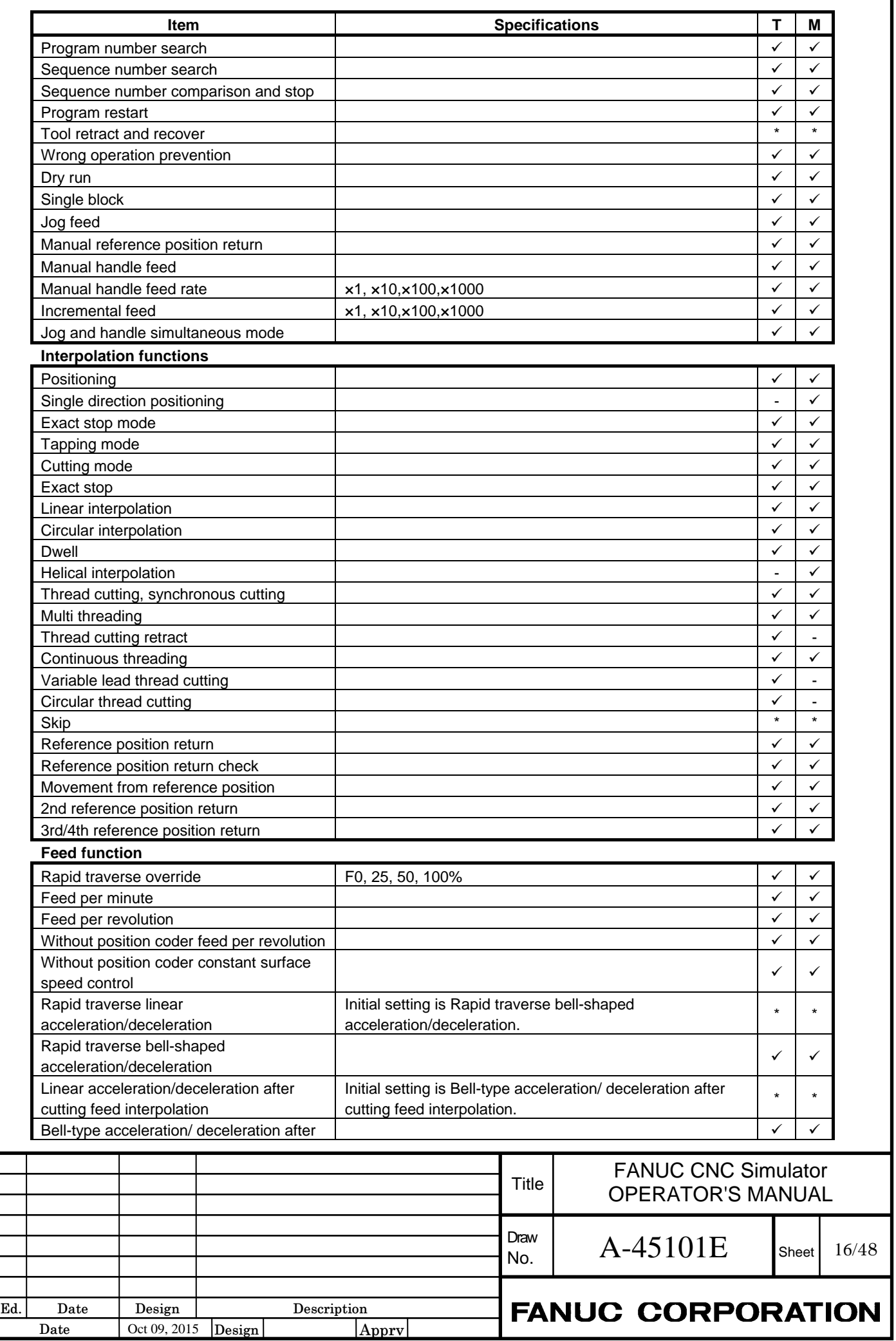

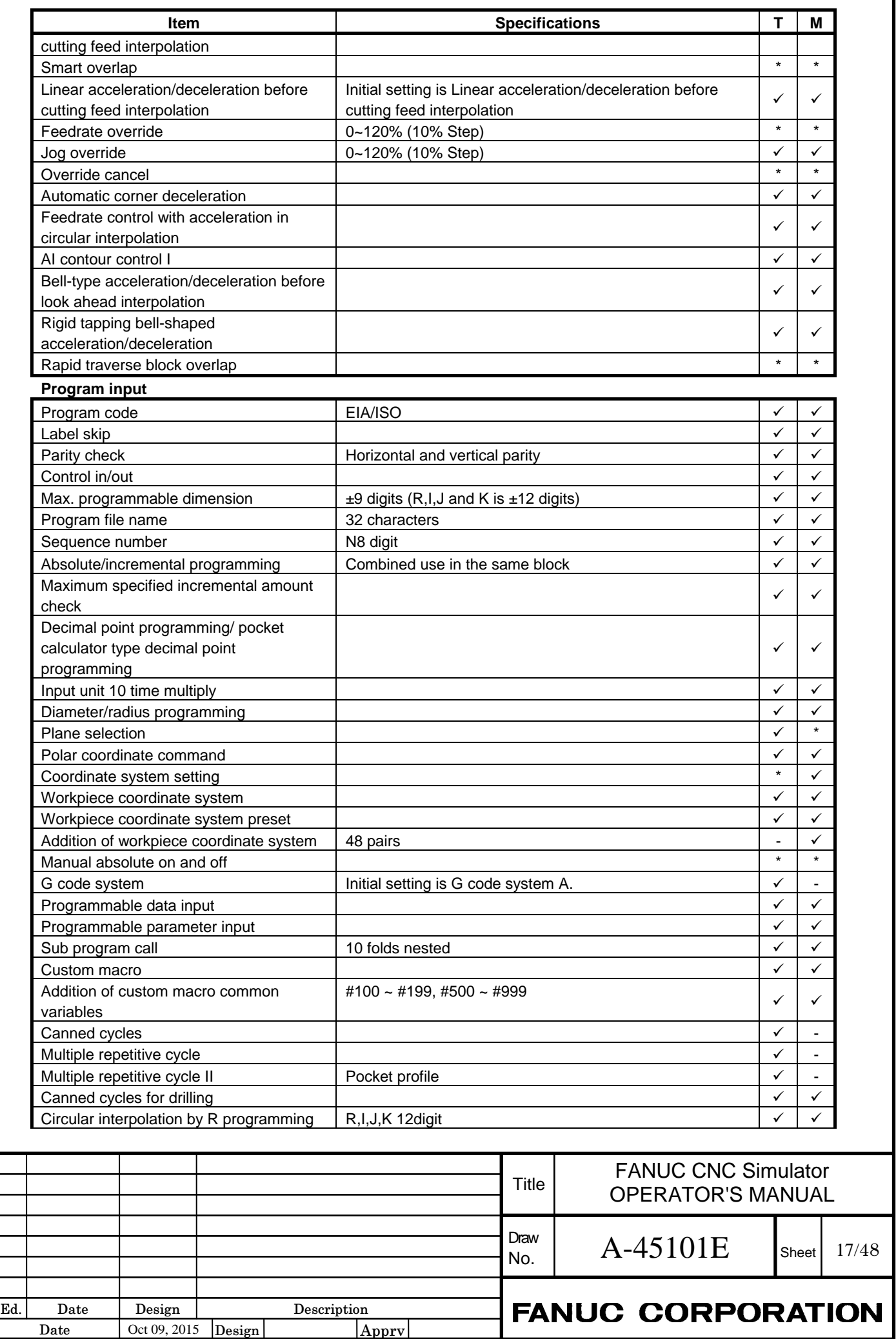

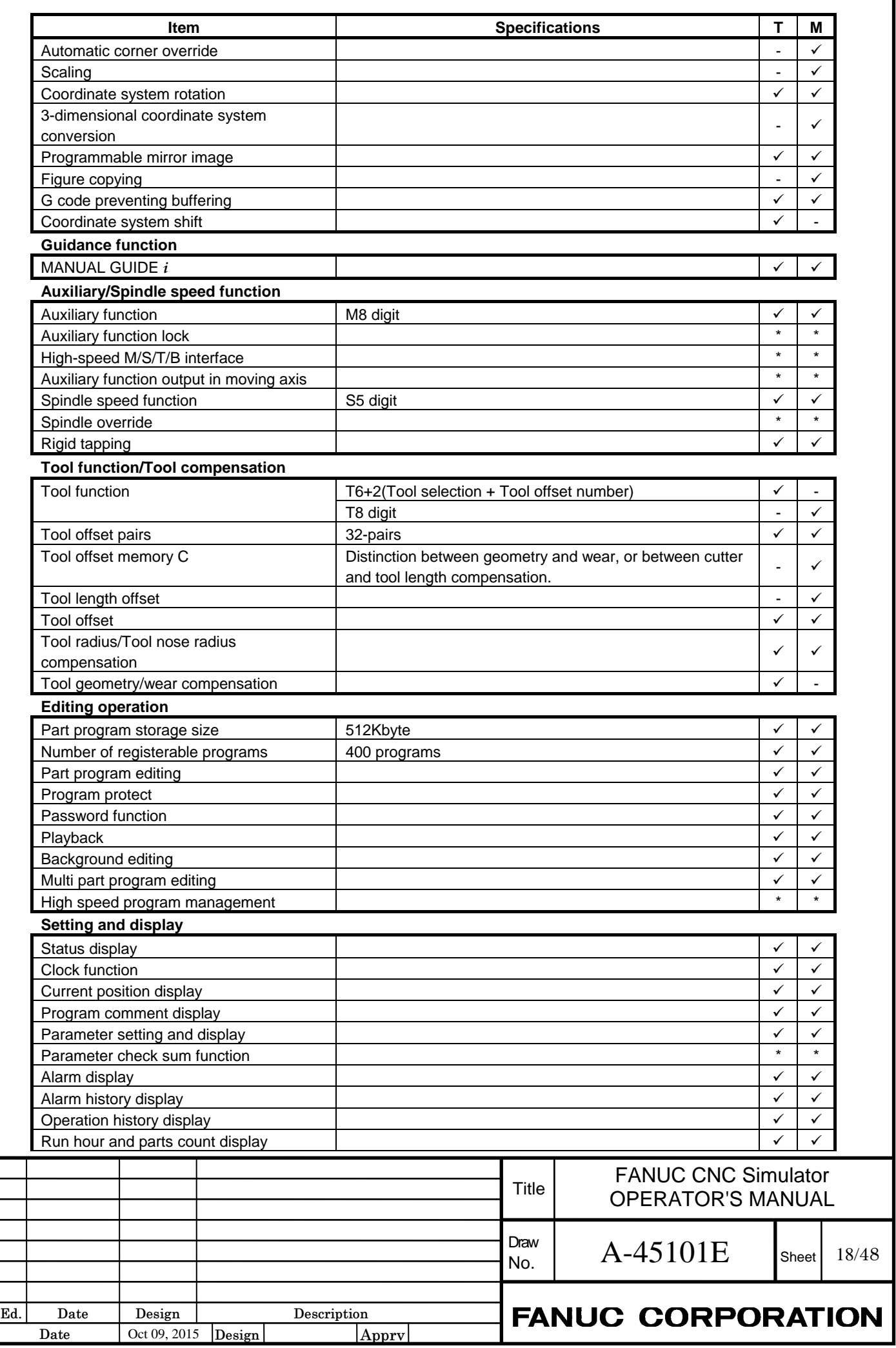

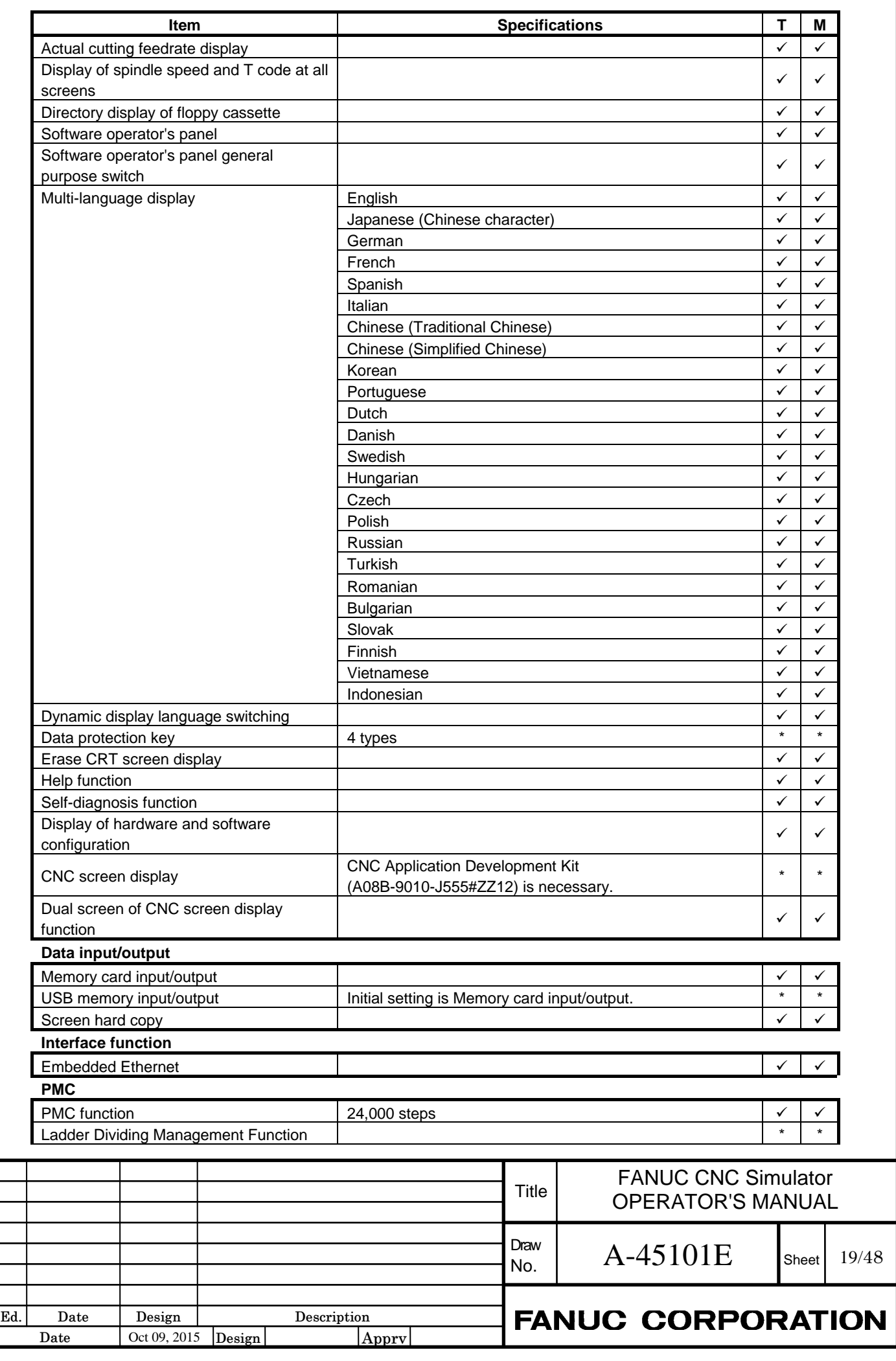

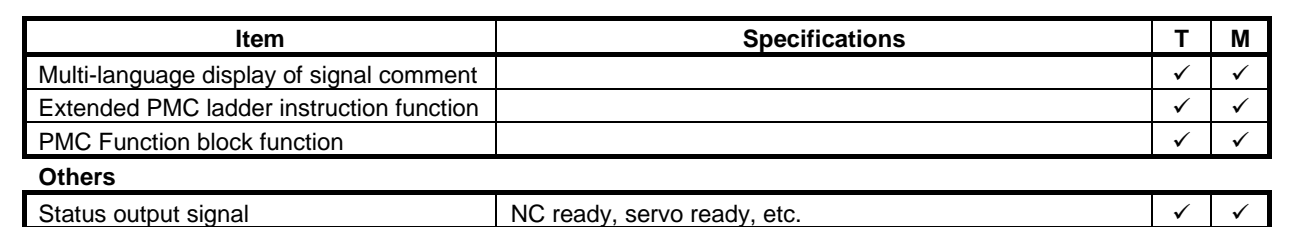

#### **NOTE**

٦

Date

Oct 09, 2015 **Design** 

 The above list, such as acceleration/deceleration, also includes features that are not able to confirm its effect in CNC Simulator.

### **1.4.2 G code that can be commanded**

G code that can be commanded by CNC Simulator, are as follows.

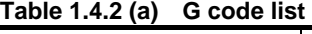

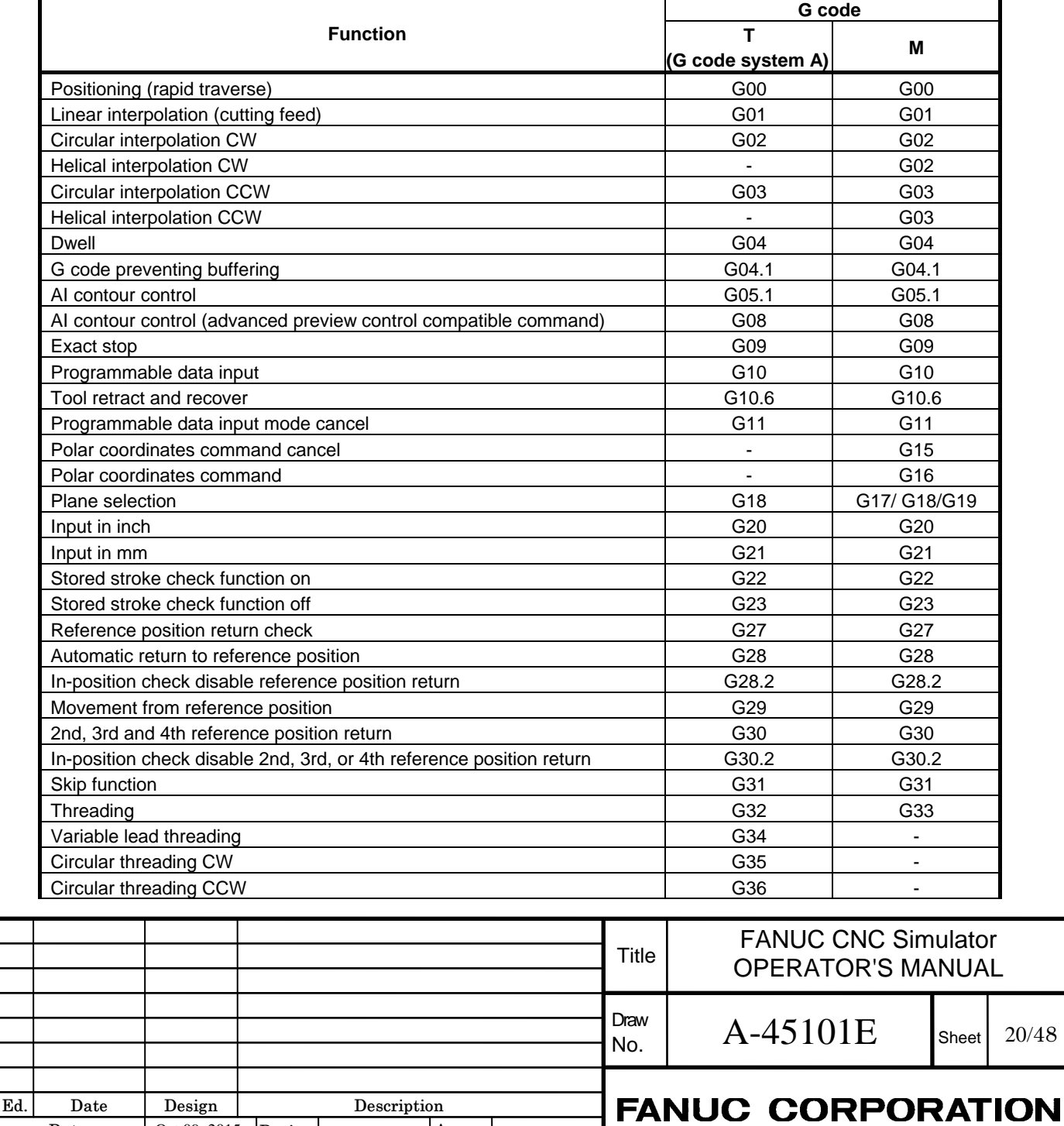

Apprv

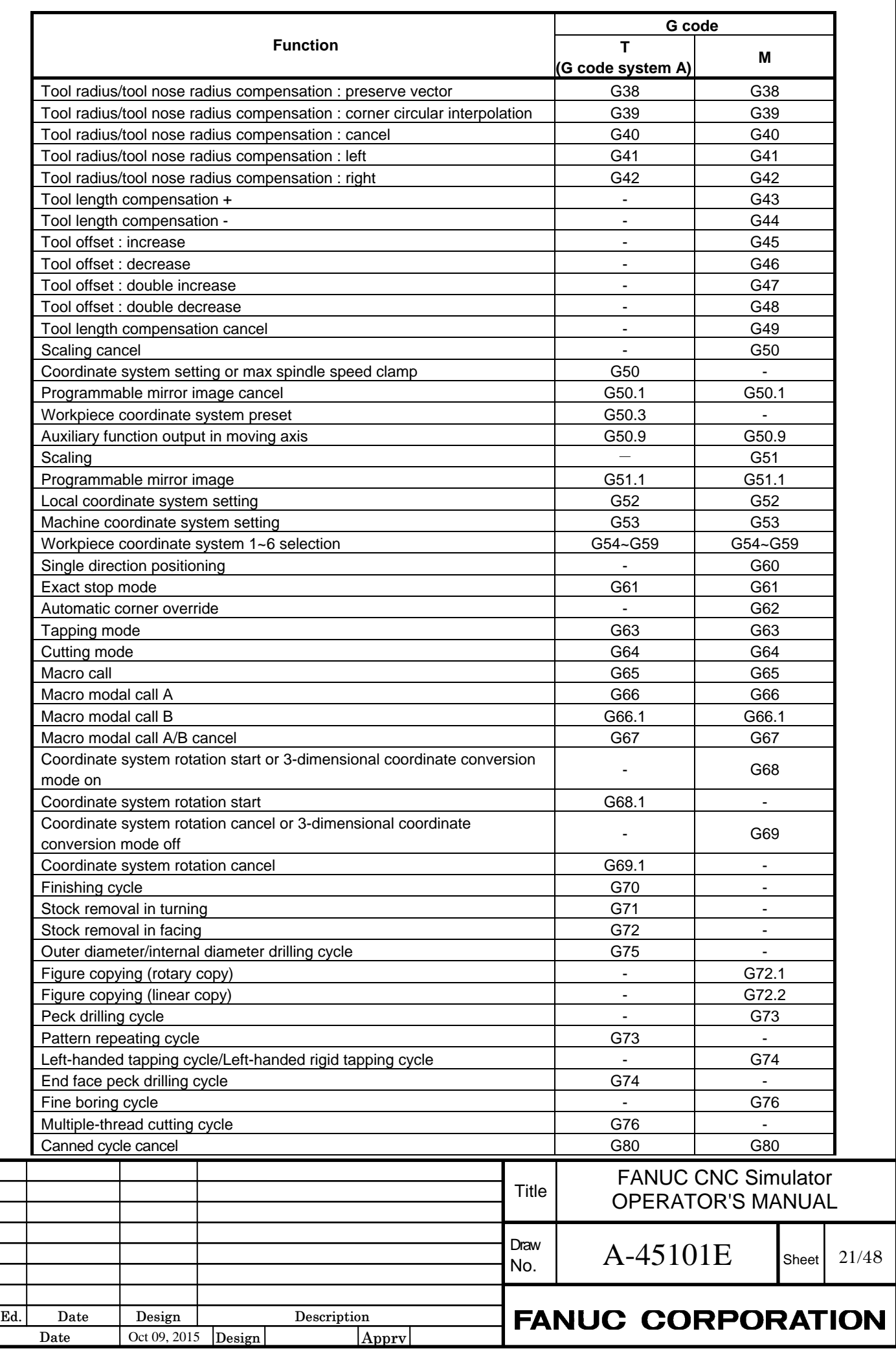

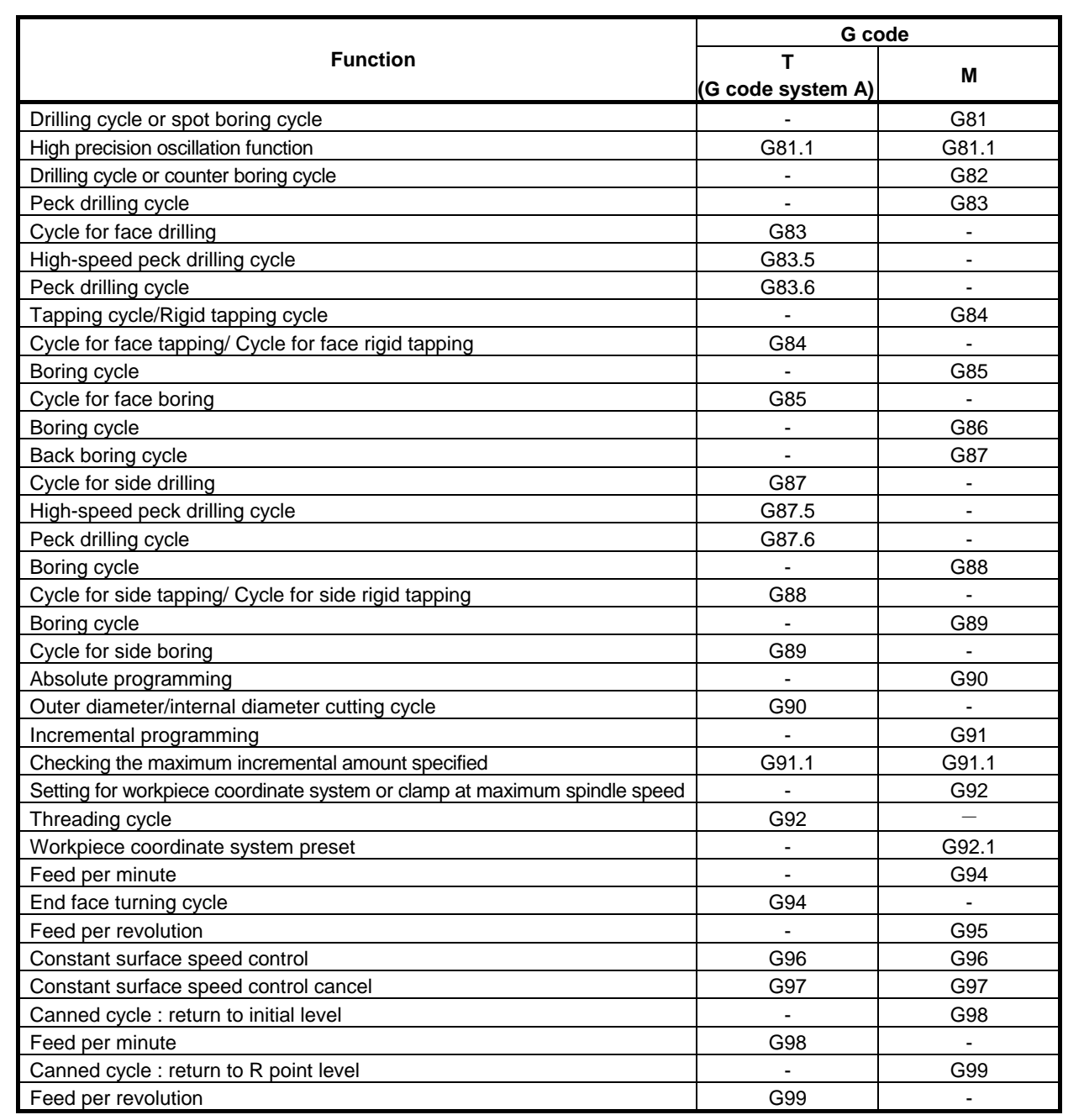

### **NOTE**

 The above list, such as AI contour control (G05.1), also includes the G code that cannot be confirmed the effect in CNC Simulator.

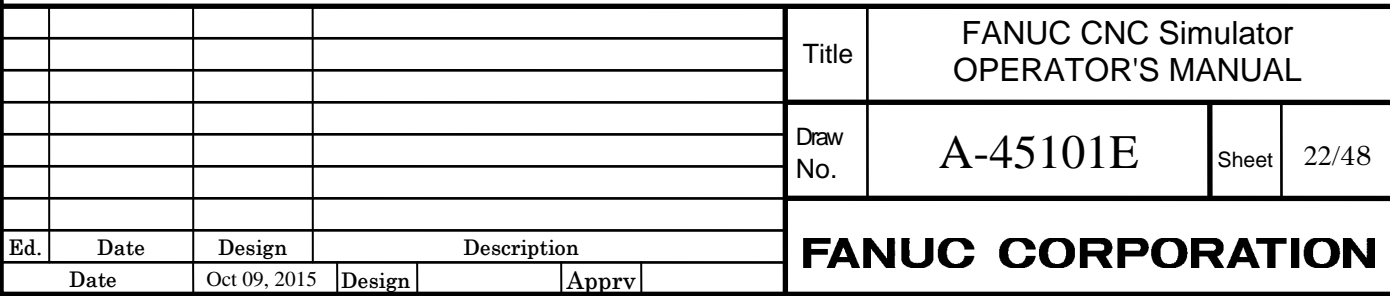

## **1.4.3 Initial setting parameters**

When shipping from the factory, the following values for the initial setting parameters are set. If you make the system switching operation also, the initial setting parameters will be returned to the following values.

#### **NOTE**

٦

Date

Oct 09, 2015 **Design** 

 When in parameters of the axial type, that value is listed only one, please interpret as the same value to all axes are set.

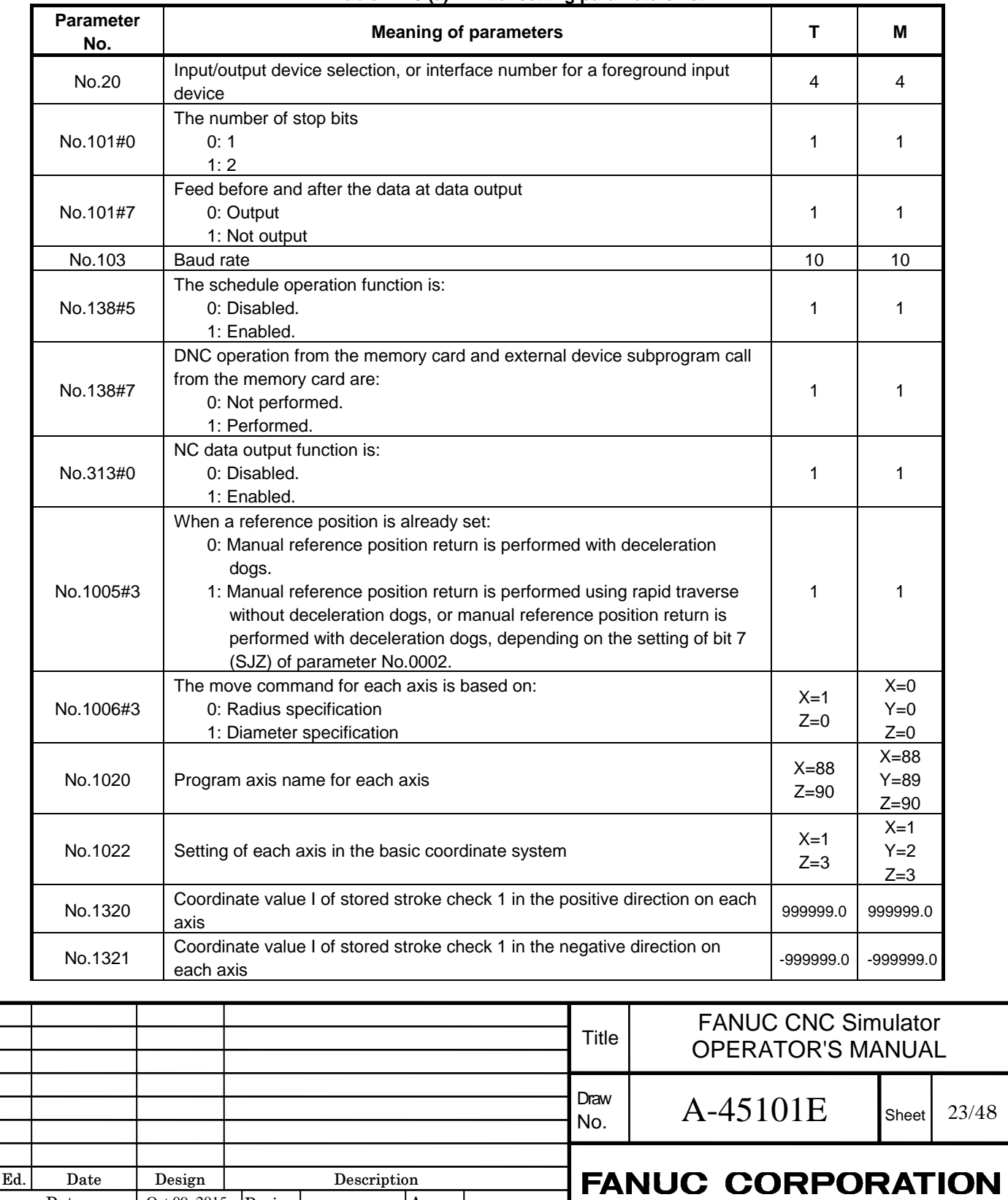

Apprv

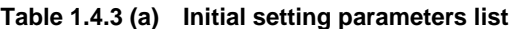

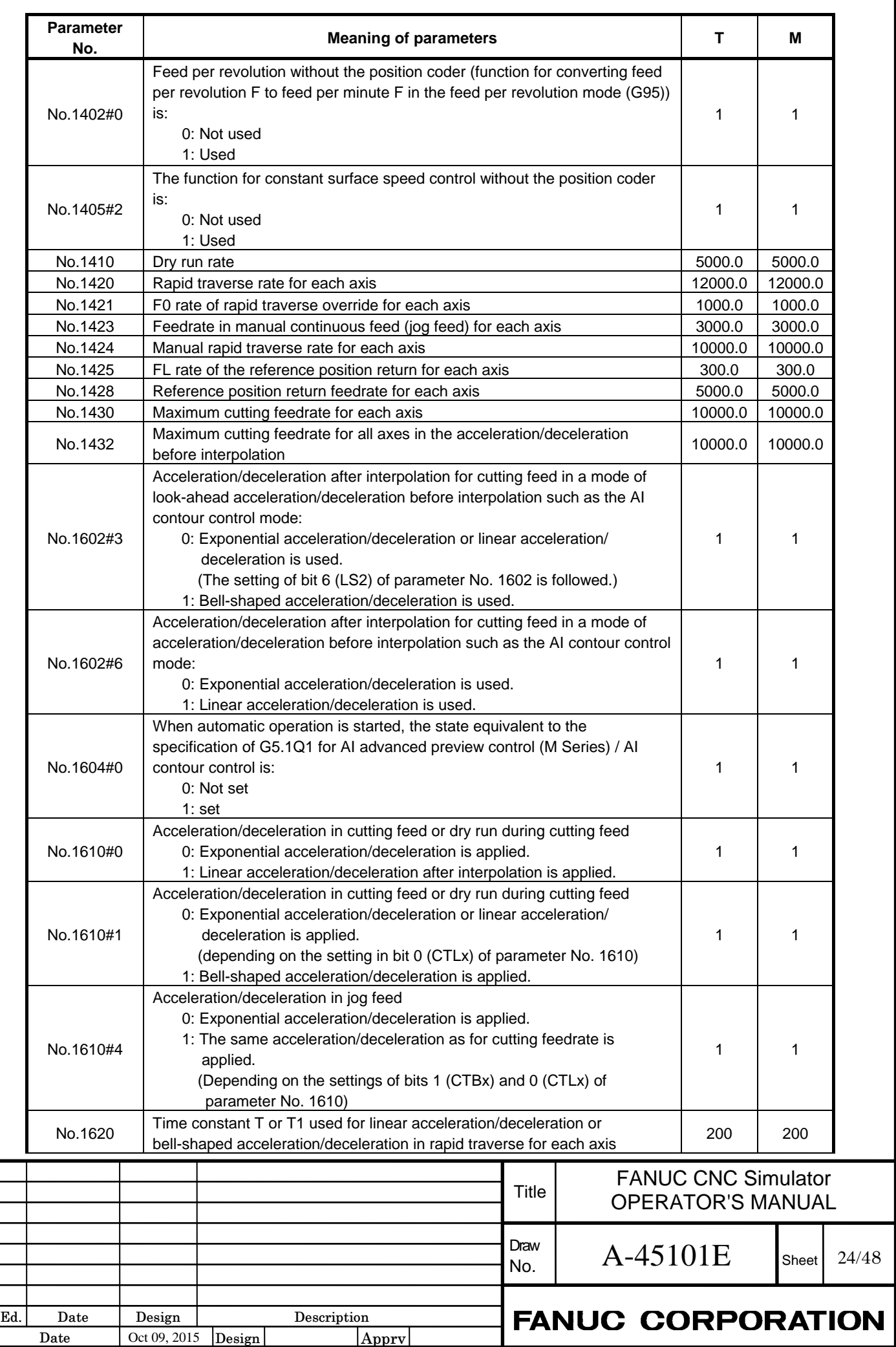

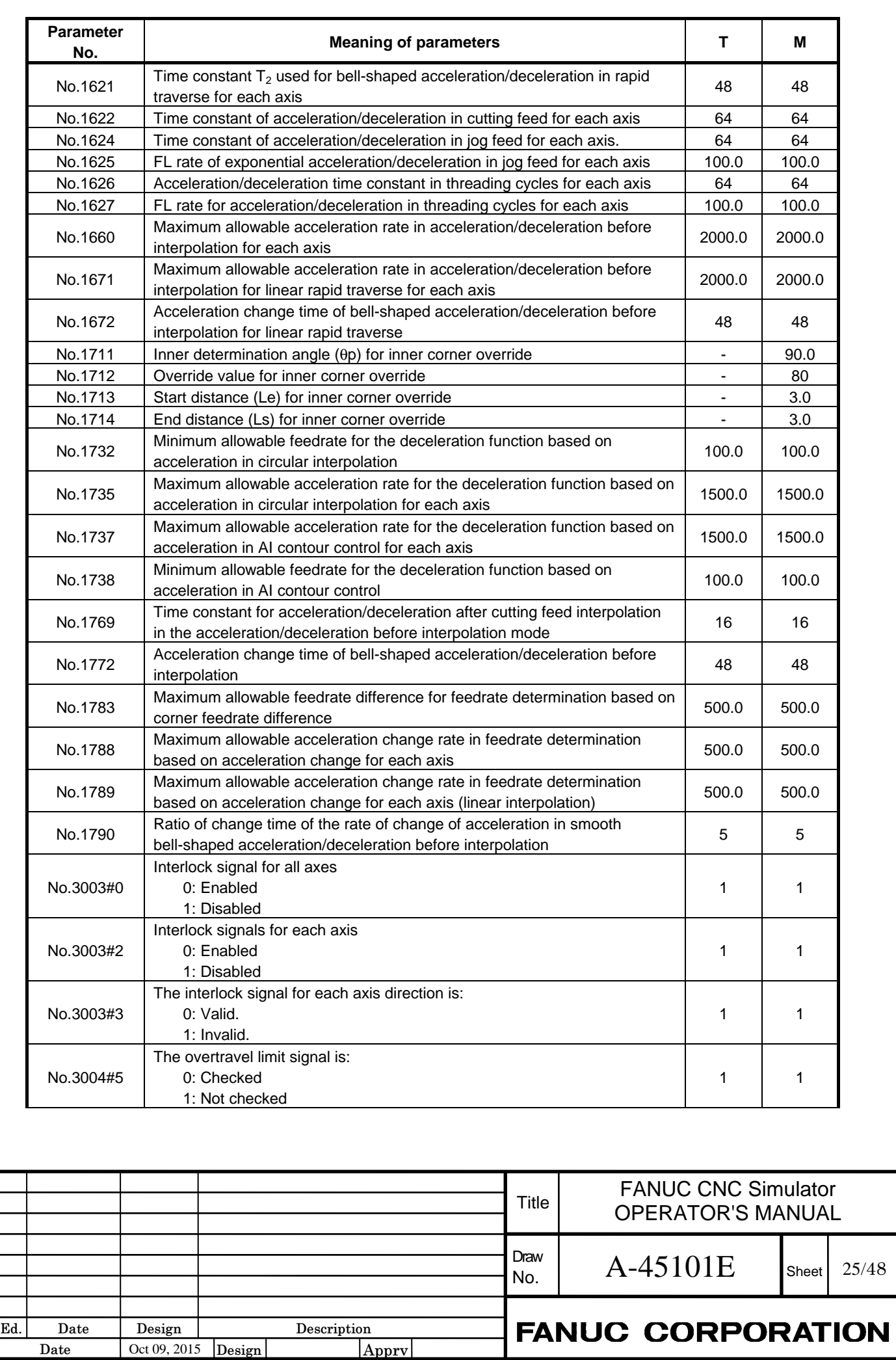

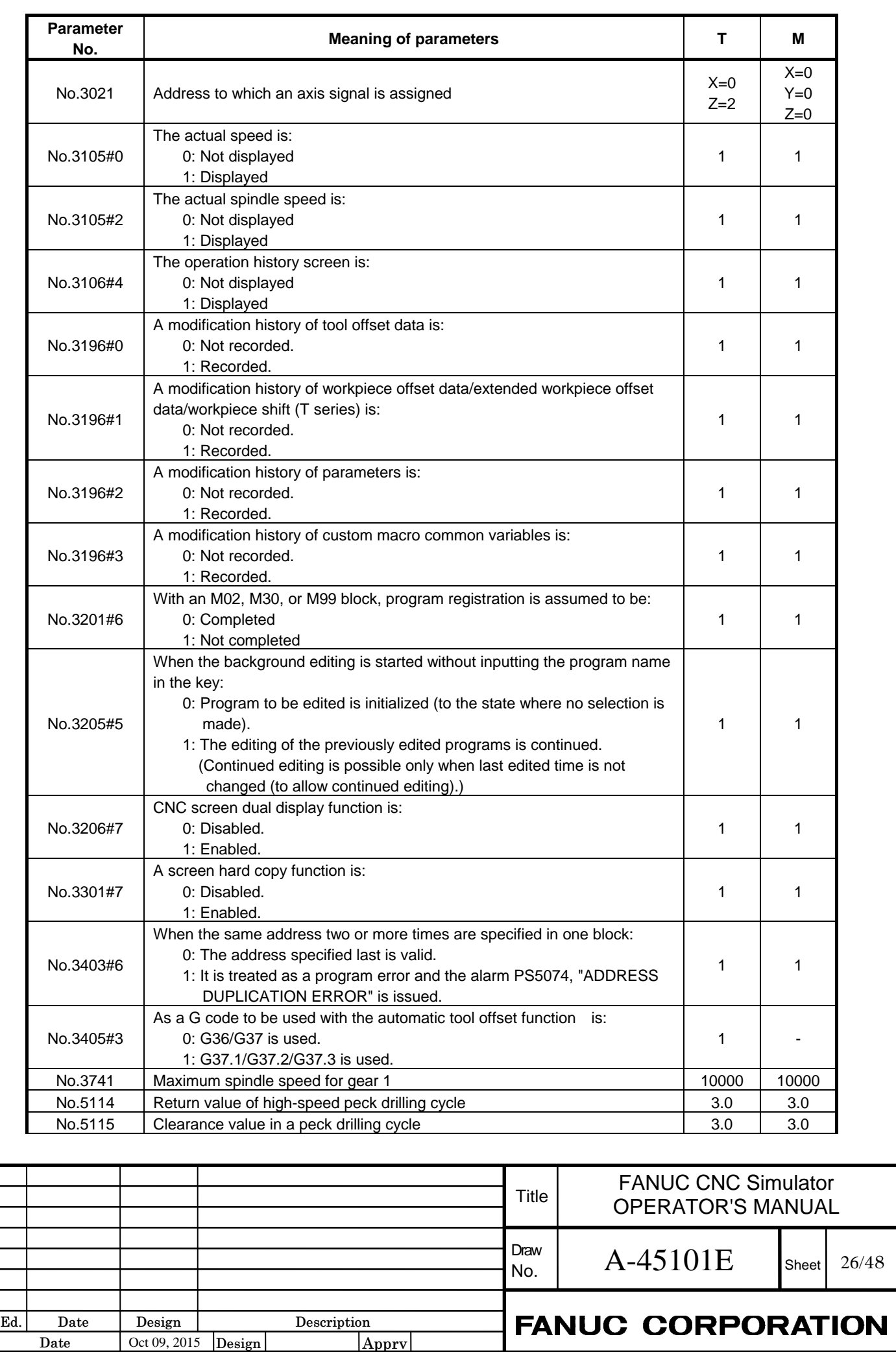

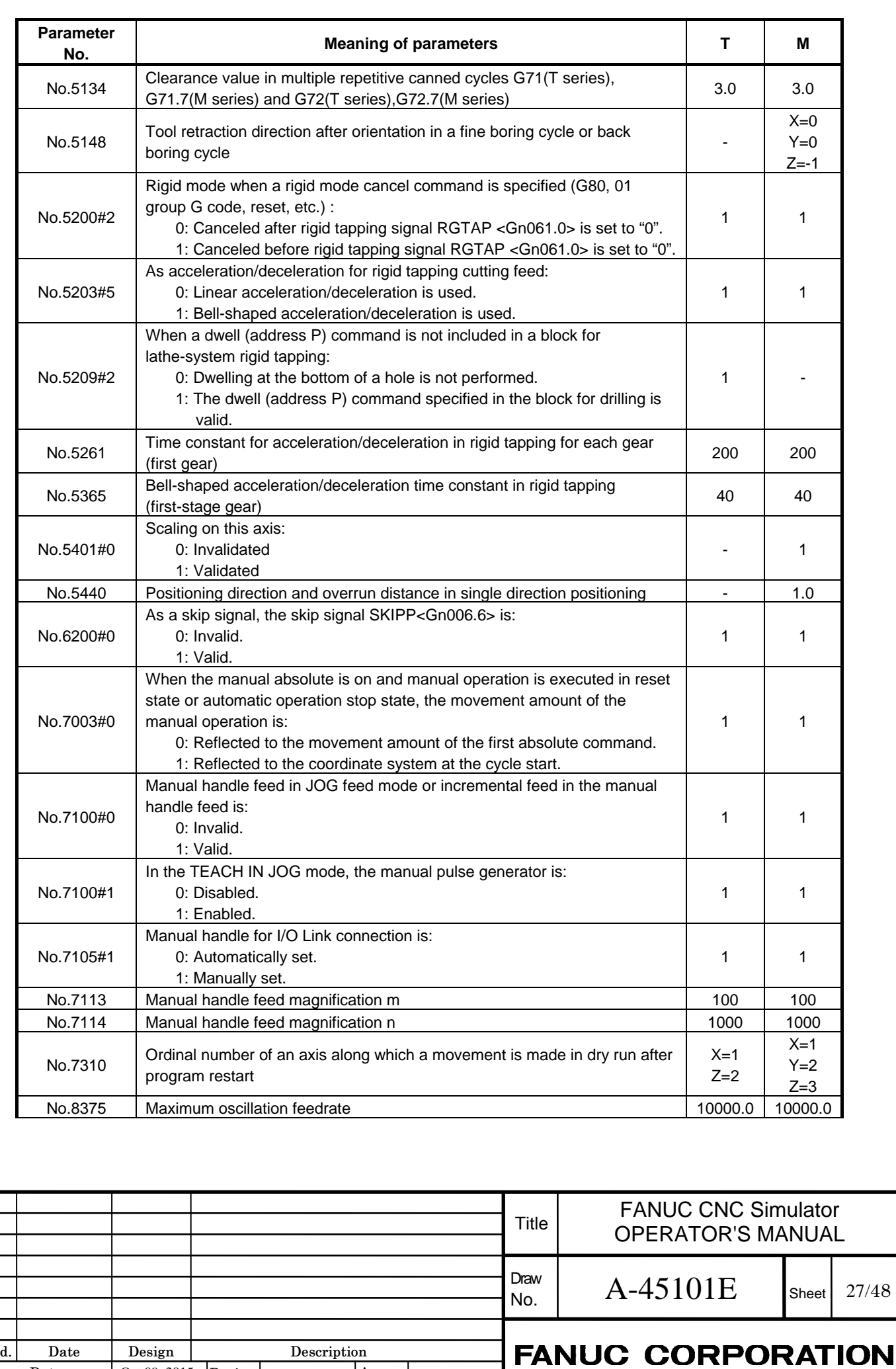

Apprv

Date Design Description

Oct 09, 2015 | Design |

٦ Ed.

Date

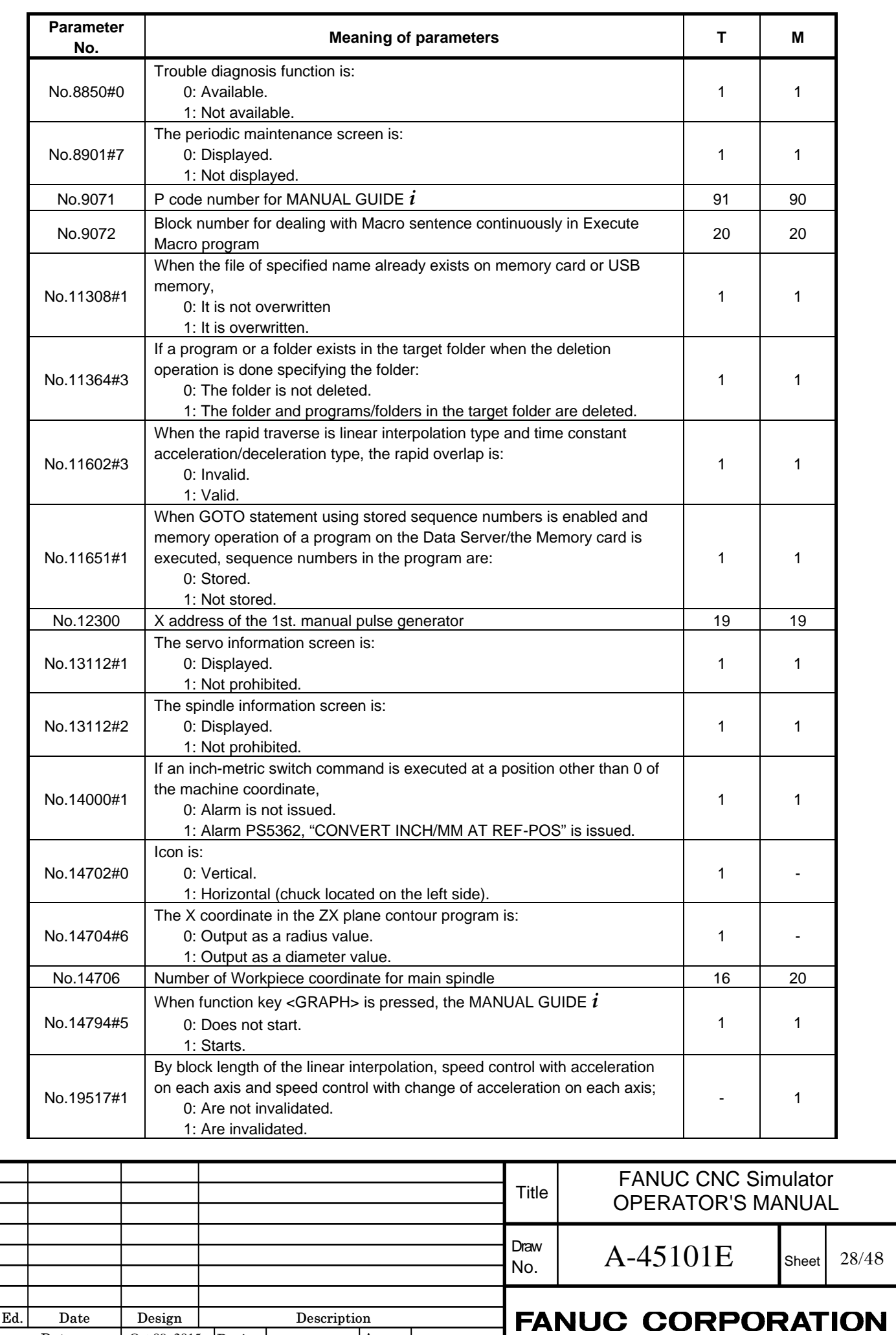

 $|$ Apprv $|$ 

Date Design Description

Oct 09, 2015

٦

Date

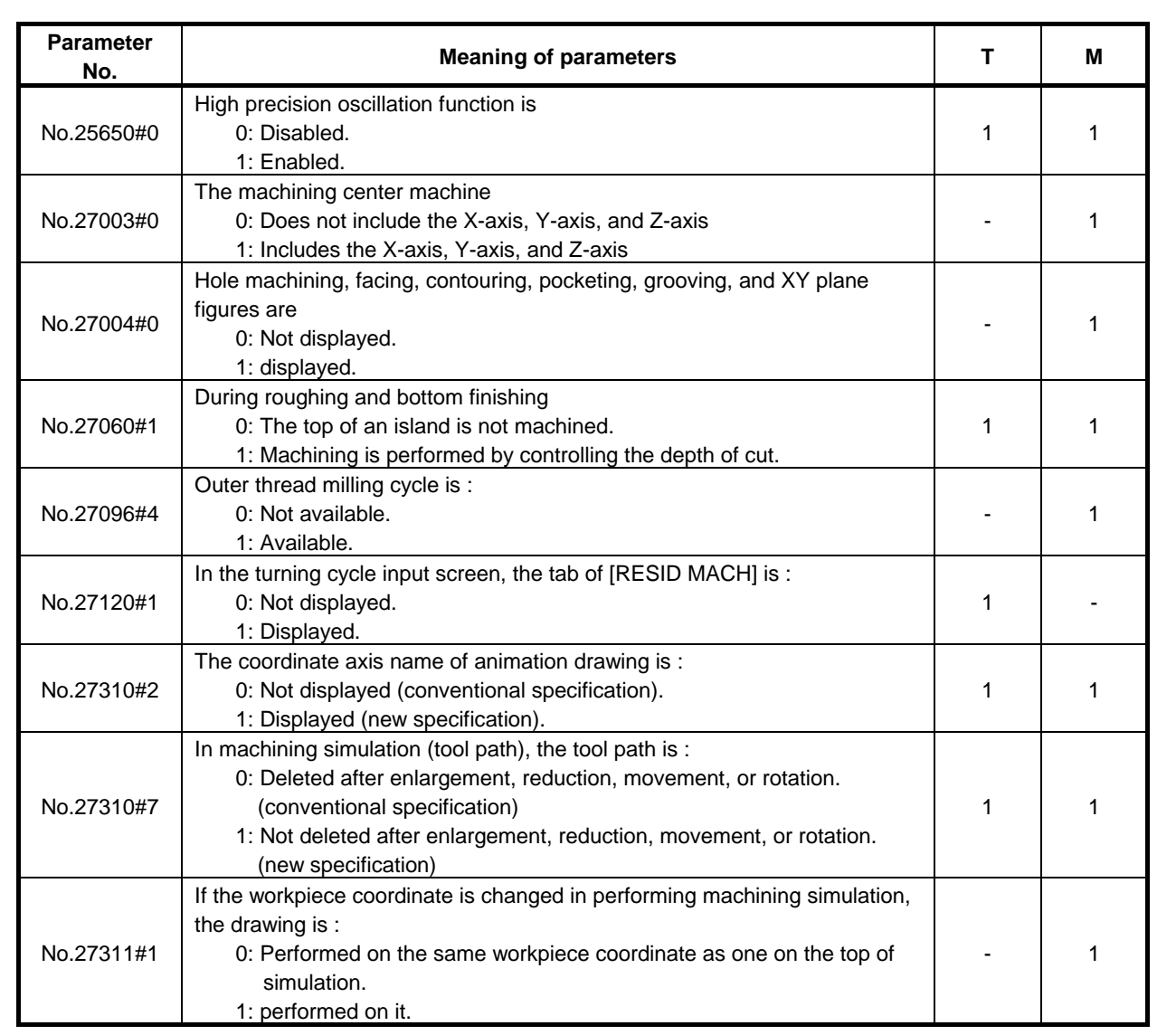

## **1.4.4 Auxiliary function**

The other M codes except them return a completion signal immediately without any action in a ladder program.

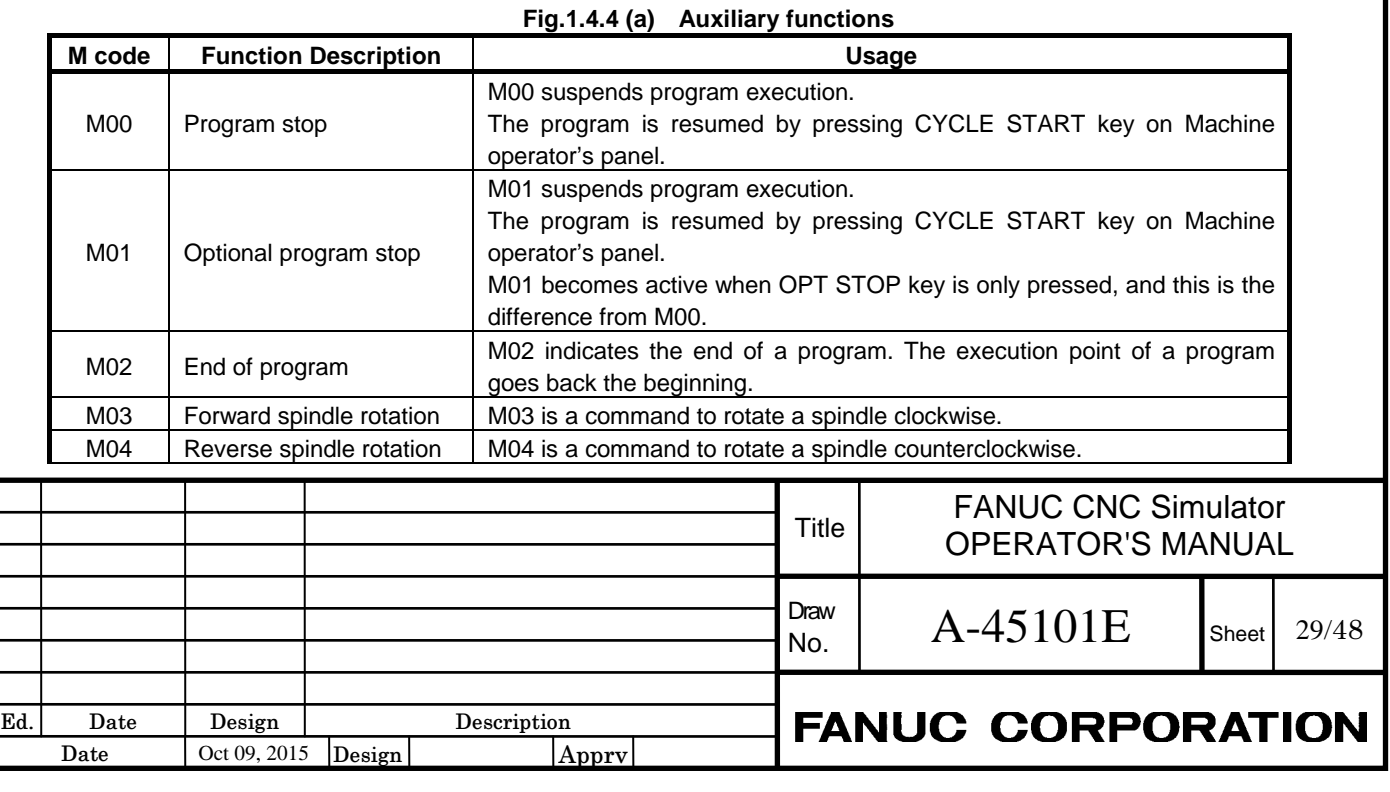

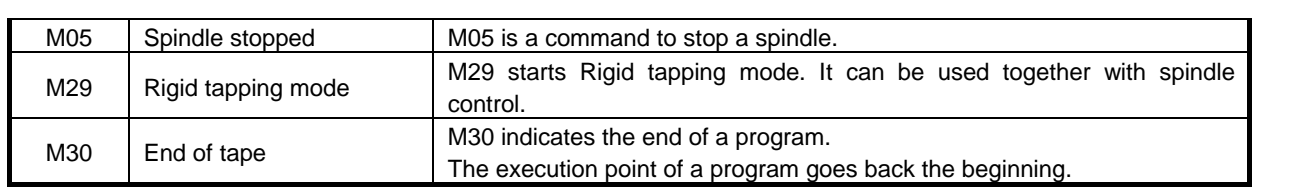

## **1.4.5 User application**

The following functions cannot be used.

- Macro Executor
- C Language Executor
- FANUC PICTURE

# **1.5 MULTI-LANGUAGE DISPLAY**

CNC Simulator supports 24 languages (Refer to Table 1.4.1 (a)). English is pre-selected in Factory default and Initial state. The other languages can be switched by the following procedures.

### **- Procedure**

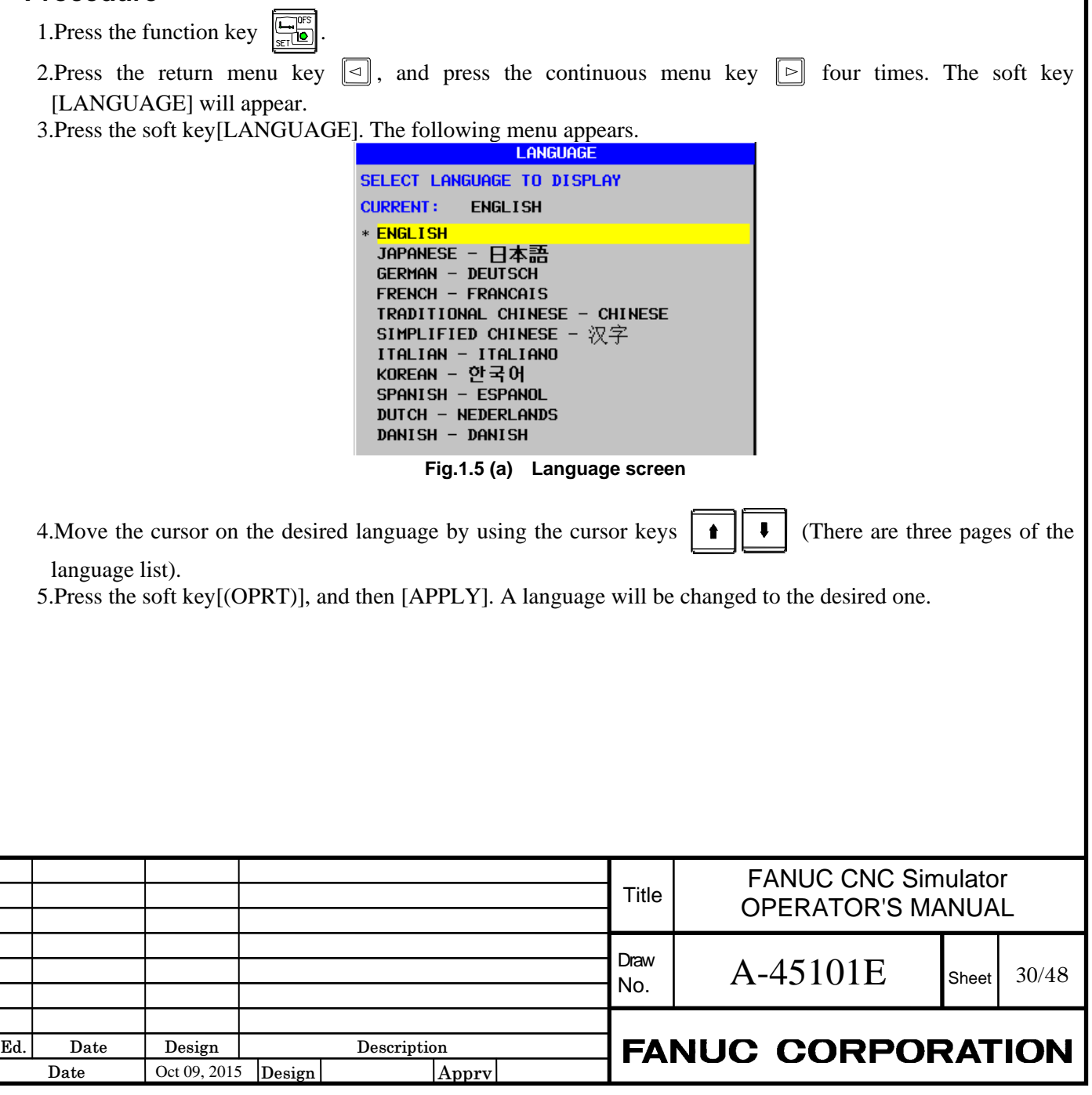

# **2 ADDITIONAL INFORMATION**

# **2.1 BACKING UP AND RESTORING CNC DATA**

CNC Simulator becomes Initial state by System switching operation. It is recommended to back up the data like programs and parameters before System switching operation.

## **2.1.1 Selecting External I/O device**

CNC data can be backed up to Memory card and USB memory, and the two devices can be selected by Setting screen. The default is the setting of Memory card, and the value "4" is pre-set to I/O channel parameter. If attempting USB memory, please change as follows.

### **NOTE**

 The following shows the procedure from the point of when CNC Simulator just turns on. In the case of having operated something after the power-on, the procedures for finding the desired Setting screen may be different from the following.

### **- Procedure**

- 1.Enter MDI mode.
- 2.Press the function key .
- 3. Press the return menu key  $\leq$  , and then the soft key [SETTING]. The following screen appears.

| PARAMETER WRITE= 0 (0:DISABLE 1:ENABLE)<br>$= 0$ (0:0FF 1:0N)<br><b>TU CHECK</b><br>$= 6$ (0:EIA 1:ISO)<br><b>OUTPUT CODE</b><br>$= 6$ (8:MM 1: INCH)<br><b>INPUT UNIT</b><br>$= 4$ (0-35: CHANNEL NO.)<br>$I \angle 0$ channel<br>$= 6 (0:0FF - 1:0N)$<br><b>SEQUENCE NO.</b><br>$= 6$ (0:NO CNV 1:F15)<br><b>PROGRAM FORMAT</b><br>0 (Program No. )<br>$=$ $\Box$<br><b>SEQUENCE STOP</b><br><b>B</b> (SEQUENCE NO.)<br><b>SEQUENCE STOP</b><br>= |
|----------------------------------------------------------------------------------------------------|

**Fig.2.1.1 (a) Setting screen** 

4.Input the value "17" to I/O channel.

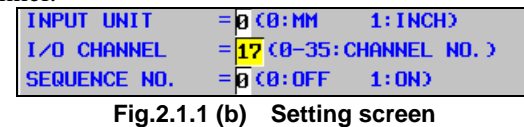

Then, CNC data can be transferred from I/O to USB memory.

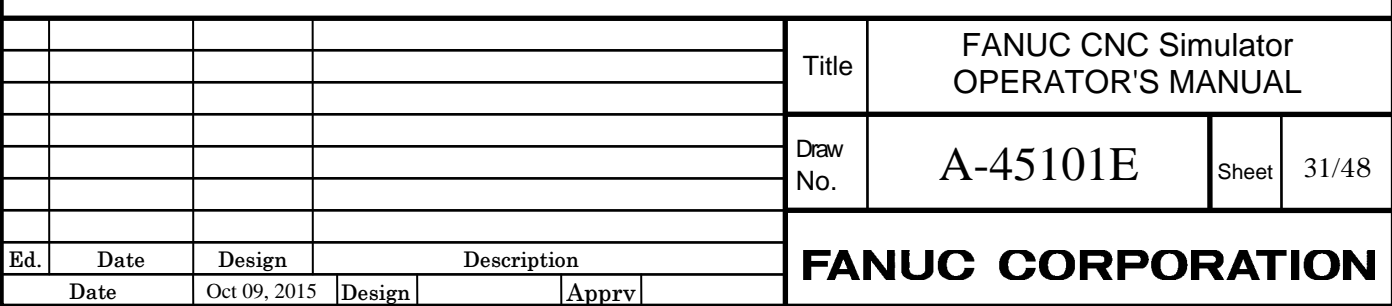

## **2.1.2 Backing up CNC data**

The data of CNC Simulator can be backed up by CNC data output function. The back up of SRAM data, user data (PMC ladder program etc.) and text data (parameters, program, etc.) can be executed in one operation.

#### **- Procedure**

- 1.Enter EDIT mode.
- 2. Press the function key  $\circled{s}$ , and then the continuous menu key  $\circledcirc$  twice. The soft key [ALL I/O] appears.
- 3.Press the soft key [ALL I/O], and the continuous menu key  $\Box$  three times. The soft key [ALL DATA] appears.
- 4.Then press the soft key [ALL DATA]. The following screen will appear.
	- (In the case of selecting USB memory, DEVICE NAME will show " USB MEMORY".)

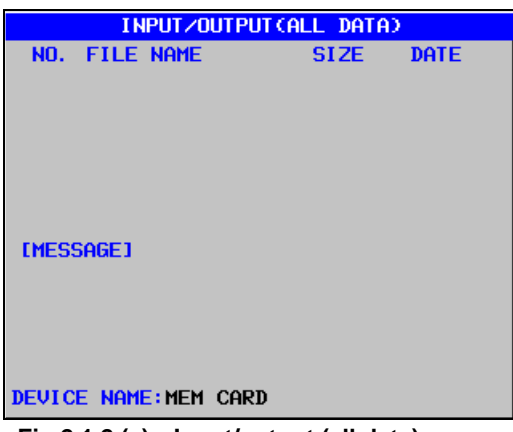

**Fig.2.1.2 (a) Input/output (all data) screen** 

5. Press the soft key [(OPRT)] , and then the soft key [F OUTPUT] . The following message will appear.

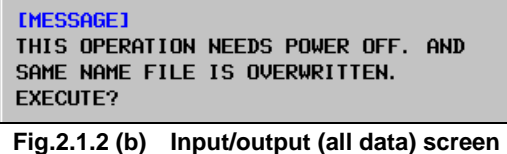

6.Press the soft key [EXEC] . The output of text data will start.

7.When completing the output of all text data, the following message appears. Here, please turn OFF and ON.

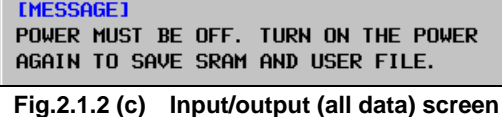

8.SRAM data and user data will be outputted automatically just after power-on.

9.When completing the output of all SRAM data and user data, CNC Simulator will start up. Please do not pull out Memory card until it.

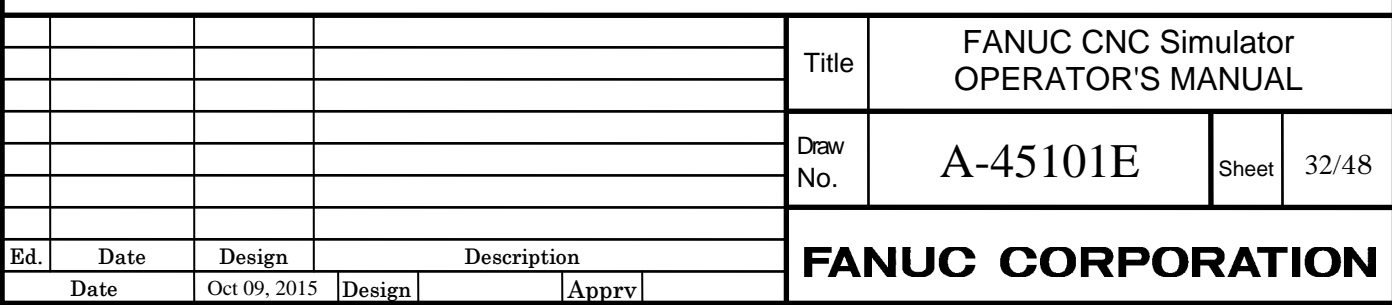

## **2.1.3 Restoring CNC data**

This section describes the procedure to restore the data that was backed up by the NC data output function. In this section describes the procedure to restore the following 3 data as an example.

- Program
- Parameter
- Offset

## **2.1.3.1 Inputting a program**

#### **- Procedure**

- 1. Enter the EDIT mode.
- 2. Press the function key  $\left[\frac{\odot}{\odot} \right]$ , and press the continuous menu key  $\boxed{\triangleright}$  twice, the soft key [ALL I/O] appears.
- 3. Press the soft key [ALL I/O], the following screen appears.

| <b>INPUT/OUTPUT (PROGRAM)</b> |                    |        |                 |  |  |  |  |  |
|-------------------------------|--------------------|--------|-----------------|--|--|--|--|--|
|                               | NO. FILE NAME      | SIZE - | DATE            |  |  |  |  |  |
|                               | *0001 TOOLOFST.TXT |        | 2K 2015-09-01   |  |  |  |  |  |
|                               | AAA2 CNC-PARA.TXT  |        | 355K 2015-09-01 |  |  |  |  |  |
|                               | 0003 PMC1 PRM. TXT |        | 248K 2015-09-01 |  |  |  |  |  |
|                               | 0004 ALL-FLDR.TXT  |        | 137B 2015-09-01 |  |  |  |  |  |
|                               | 0005 MACRO. TXT    |        | 16K 2015-09-01  |  |  |  |  |  |
|                               | [PROGRAM]          |        |                 |  |  |  |  |  |

**Fig.2.1.3.1 (a) INPUT/OUTPUT (PROGRAM) Screen** 

- 4. Press the soft key  $[OPRT]$ , and press the continuous menu key  $\lceil \triangleright \rceil$  once, the soft key [ALL INPUT] appears.
- 5. Press the soft key [ALL INPUT], the soft key [EXEC] appears. Press the soft key [EXEC], this starts inputting a program file "ALL-FLDR.TXT" automatically.

### **2.1.3.2 Inputting a parameter**

### **- Procedure**

- 1. Enter the MDI mode.
- 2. Press the function key .
- 3. Press the return menu key  $\leq$ , and press the soft key [SETTING], the following screen appears.

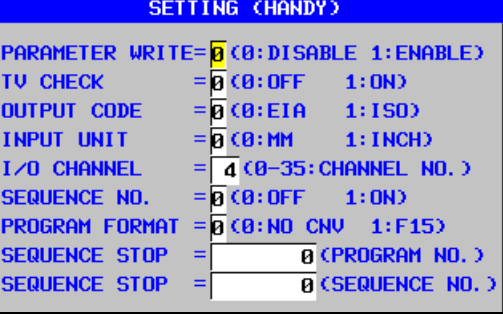

#### **Fig.2.1.3.2 (a) SETTING Screen**

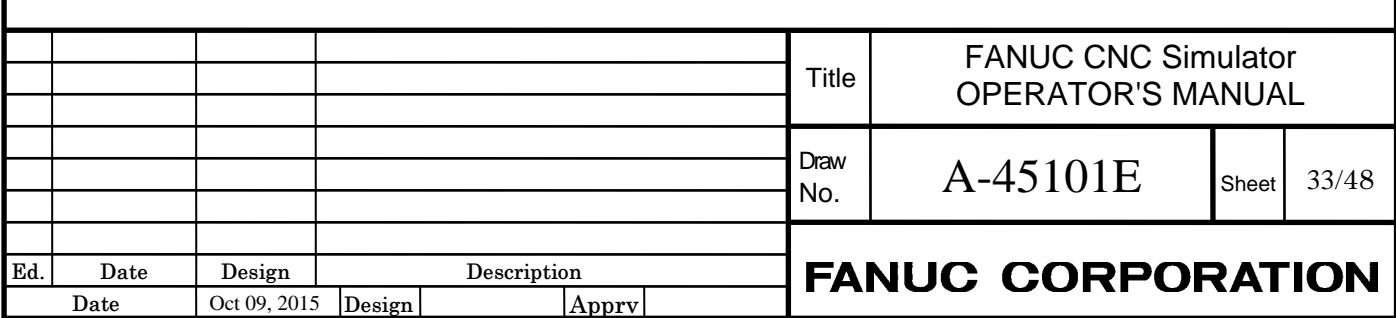

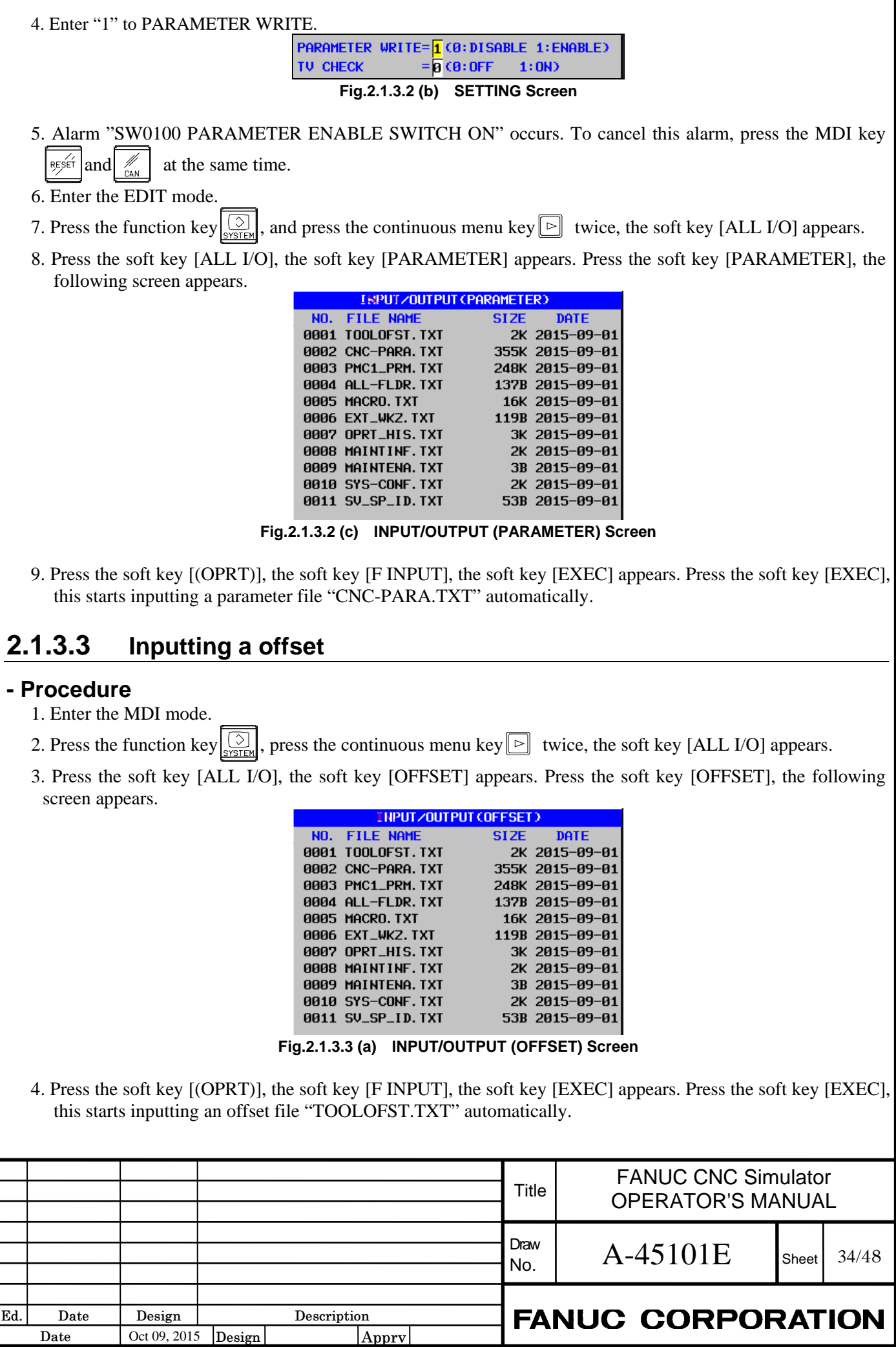

#### **NOTE**

 There are more method for backing up and restoring CNC data. Please refer to the following manual.

OPERATOR'S MANUAL(Common to Lathe System / Machining Center System)(B-64604EN) III. OPERATION

8 DATA INPUT/OUTPUT

## **2.2 BACKUP CD**

The backup CD (ordering code: A02B-0158-J010#ZZ11) which contains a sample program or a backup data is provided for CNC Simulator as an option. It is not necessary to purchase this backup CD for each CNC Simulator. But it is recommended that purchase this backup CD for a user group for an accident.

### **2.2.1 Contents of the backup CD**

Contents of the backup CD are the followings;

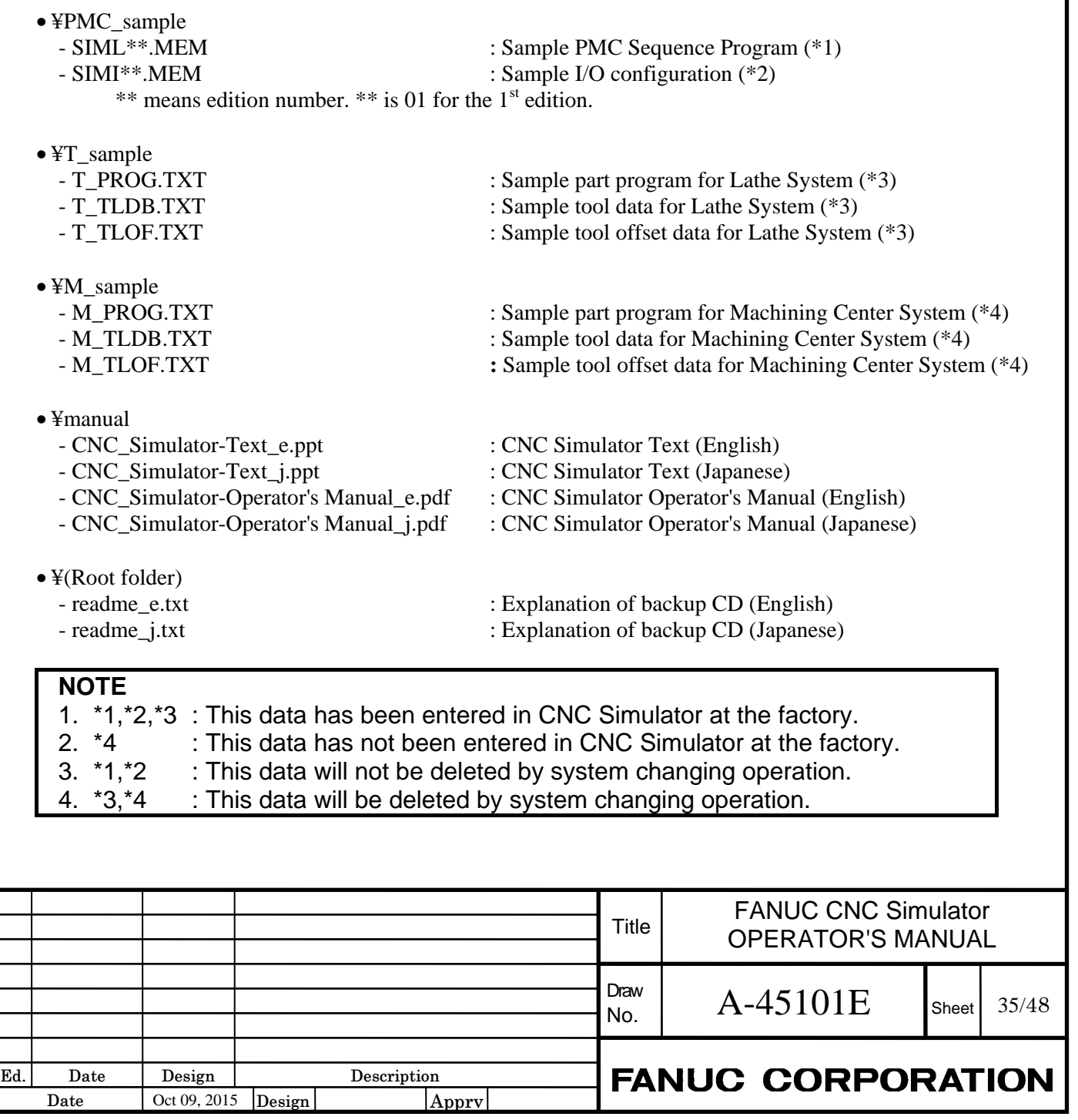

## **2.2.2 Details**

### **2.2.2.1 PMC Sequence Program**

To return the PMC sequence program to the factory default settings, copy the SIML\*\*.MEM in the backup folder to memory card or USB memory, and input it to CNC.

#### **- Input procedure**

- 1. Press the function key  $\left|\frac{1}{2}\right|$ , the continuous menu key  $\boxed{\triangleright}$ , the soft key [PMC CONFIG] appears.
- 2. Press the soft key [PMC CONFIG], the soft key [SETING] appears. Press the soft key [SETING], the following screen appears.

| <b>RUN</b><br>*** |                            |     |                 |                | NQQQQQ |  |
|-------------------|----------------------------|-----|-----------------|----------------|--------|--|
|                   | PMC SETTING (GENERAL)      |     |                 | (1 / 2)        |        |  |
|                   | <b>TRACE START</b>         |     | $=$ Manual/Auto |                |        |  |
|                   | EDIT ENABLE                | $=$ | NO.             | <b>VYES</b>    |        |  |
|                   | WRITE TO F-ROM(EDIT)       | $=$ | NO              | <b>ZYES</b>    |        |  |
|                   | RAM WRITE ENABLE           |     | $=$ NO          | <b>VYES</b>    |        |  |
|                   | DATA TBL CNTL SCREEN       | $=$ | YES.            | <b>ZNO</b>     |        |  |
|                   | HIDE PMC PARAM             |     | $=$ NO          | <b>ZYES</b>    |        |  |
|                   | PROTECT PMC PARAM          |     | $=$ NO          | <b>VYES</b>    |        |  |
|                   | HIDE PMC PROGRAM           | $=$ | NO              | <b>ZYES</b>    |        |  |
|                   | <b>I∕O GROUP SELECTION</b> | $=$ | HIDE.           | <b>ZSHOW</b>   |        |  |
|                   | <b>KEEP RELAY(SYSTEM)</b>  | $=$ | HIDE.           | <b>SHOW</b>    |        |  |
|                   | <b>LADDER START</b>        | $=$ | <b>AUTO</b>     | <b>ZMANUAL</b> |        |  |
|                   | ALLOW PMC STOP             |     | $=$ NO          | <b>VYES</b>    |        |  |
|                   | PROGRAMMER ENABLE          | $=$ | NO.             | <b>ZYES</b>    |        |  |
|                   |                            |     |                 |                |        |  |
|                   |                            |     |                 |                |        |  |

**Fig.2.2.2.1 (a) PMC SETTING (GENERAL) screen** 

3. Select the "YES" for PROGRAMMER ENABLE.

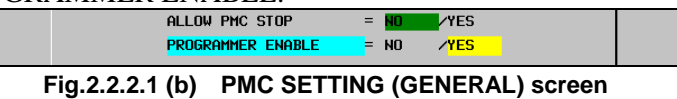

- 4. Press the return menu key  $\boxed{\triangleleft}$ , the soft key [PMC MAINTE] appears.
- 5. Press the soft key [PMC MAINTE], press the soft key [I/O], the following screen appears.

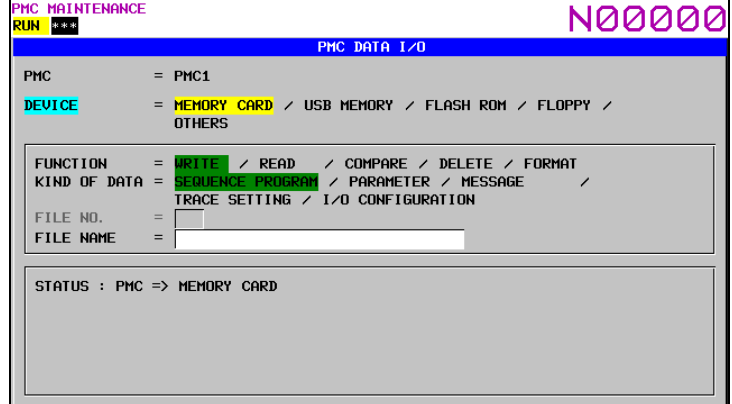

**Fig.2.2.2.1 (c) PMC DATA I/O screen** 

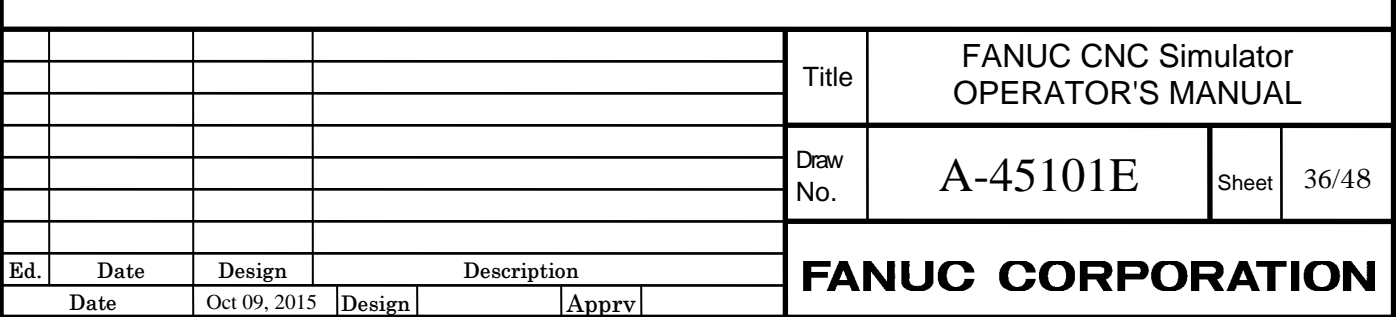

6. Select "MEMORY CARD" for DEVICE (select "USB MEMORY" for DEVICE when USB memory is used), select "READ" for FUNCTION, input "SIML\*\*.MEM" for FILE NAME.

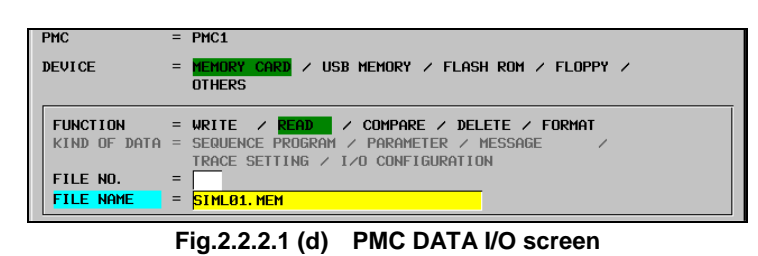

- 7. Press the soft key [EXEC], the soft key [EXEC] appears again for confirmation. Press the soft key [EXEC], this starts reading a PMC sequence program "SIML\*\*.MEM".
- 8. After reading, PMC alarm "WN09 SEQUENCE PROGRAM IS NOT WRITTEN TO FLASH ROM(PMC1)" occurs. Continue the subsequent operations.
- 9. Select "FLASH ROM" for DEVICE, select "WRITE" for FUNCTION, and select "SEQUENCE PROGRAM" for KIND OF DATA to the PMC DATA I/O screen. (Refer to the . Fig. 2.2.2.1 (c))

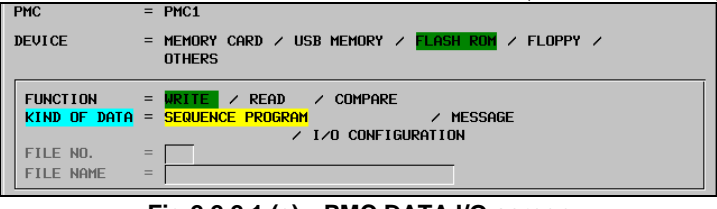

**Fig.2.2.2.1 (e) PMC DATA I/O screen** 

- 10. Press the soft key [EXEC], this completes writing the PMC sequence program in flash ROM.
- 11. PMC is stop at this point, so execute subsequent operations to start PMC.
- 12. After the writing to flash ROM is completed, press the return menu key  $\lceil \cdot \rceil$  twice, the soft key [PMC CONFIG] appears. Press the soft key [PMC CONFIG].
- 13. The Soft key [PMCSTATUS] appears. Press the soft key [PMCSTATUS], and press the soft key [(OPRT)].
- 14. Press the soft key [RUN], the soft key [YES] appears. Press the soft key [YES]. this starts PMC.

### **2.2.2.2 I/O configuration**

To return the I/O configuration to the factory default settings, copy the SIMI\*\*.MEM in the backup folder to memory card or USB memory, and input it to CNC.

#### **- Input Procedure**

- 1. Until PMC DATA I/O screen (Refer to the Fig.2.2.2.1 (c)) is displayed, operate the screen according to the same procedure as the inputting PMC sequence program.
- 2. Select "MEMORY CARD" for DEVICE (select "USB MEMORY" for DEVICE when USB memory is used), select "READ" for FUNCTION, input "SIMI\*\*.MEM" for FILE NAME.

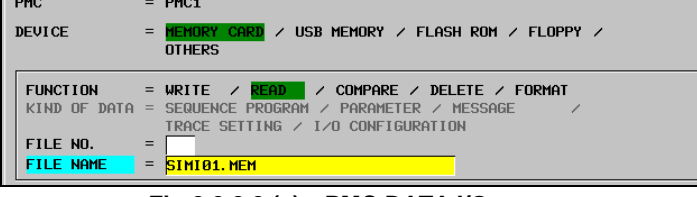

**Fig.2.2.2.2 (a) PMC DATA I/O screen** 

3. Press the soft key [EXEC], the soft key [EXEC] appears again for confirmation. Press the soft key [EXEC], this starts reading a PMC sequence program "SIMI\*\*.MEM".

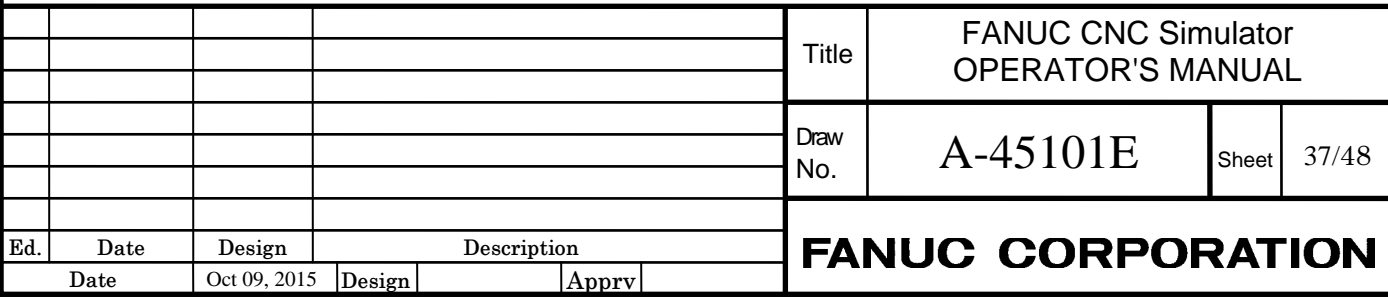

- 4. After reading, PMC alarm "WN68 I/O CONFIGURATION DATA IS NOT WRITTEN TO FLASH ROM" occurs. Continue the subsequent operations.
- 5. Select "FLASH ROM" for DEVICE, select "WRITE" for FUNCTION, and select "I/O CONFIGURATION" for KIND OF DATA.

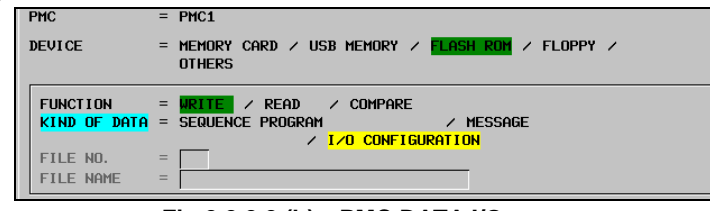

**Fig.2.2.2.2 (b) PMC DATA I/O screen** 

6. Press the soft key [EXEC], this completes writing the I/O configuration in flash ROM.

### **2.2.2.3 Sample for Lathe**

If CNC Simulator is used as lathe system and the sample programs for lathe will be executed, copy T\_PROG.TXT, T\_TLDB.TXT, and T\_TLOF.TXT stored on the T\_sample folder to a memory card and copy them to CNC from the memory card.

The sample programs have been stored in advance at FANUC, but the all sample data are erased if switching the system mode is operated. After the operation of switching the system mode, re-enter the sample data in the following procedure before the sample programs are executed.

In addition, the sample program of "CNC\_Simulator-Text\_e.ppt" is O1001 among the sample programs.

### **NOTE**

When enter the sample data on the MANUAL GUIDE  $i$  screen, use a memory card always. USB memories cannot be used even if the I/O channel is set to use USB memories (=17) on the setting screen.

#### **(1) The procedure of entering the program file (T\_PROG.TXT)**

- 1. Change the mode to EDIT.
- 2. Press the function key  $\left[\frac{d}{dx} \right]$ , then the soft key [O LIST] is displayed.
- 3. Press the soft key [O LIST], then press the soft key  $\frac{[IN/OUT]}{INPU7}$ , the following screen is displayed.

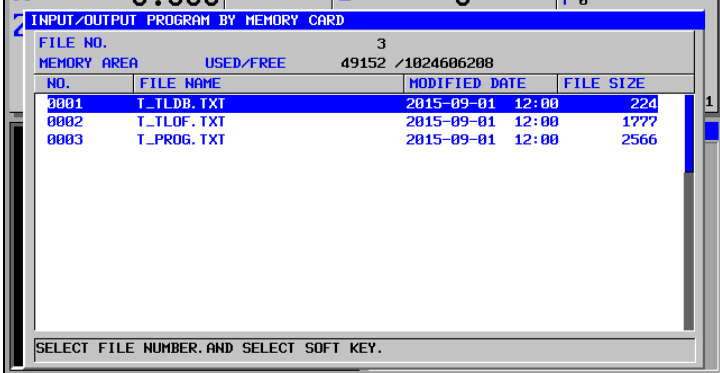

**Fig.2.2.2.3 (a) Input/output program screen** 

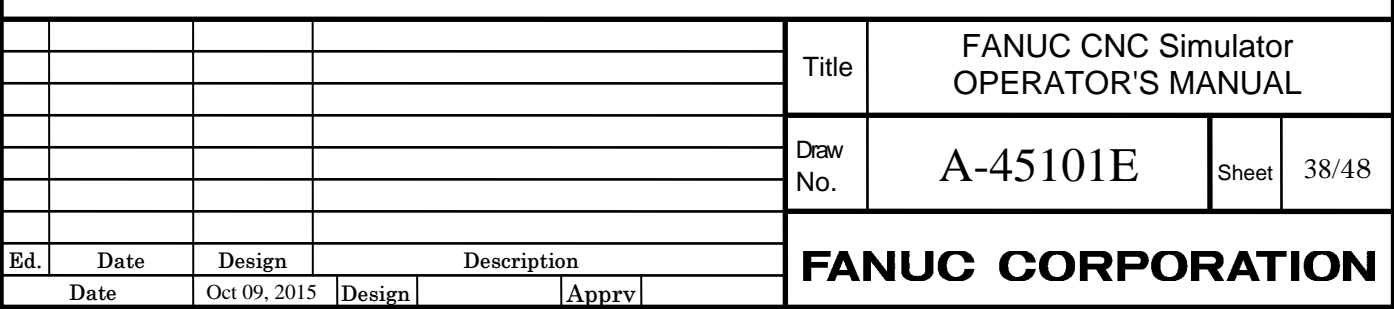

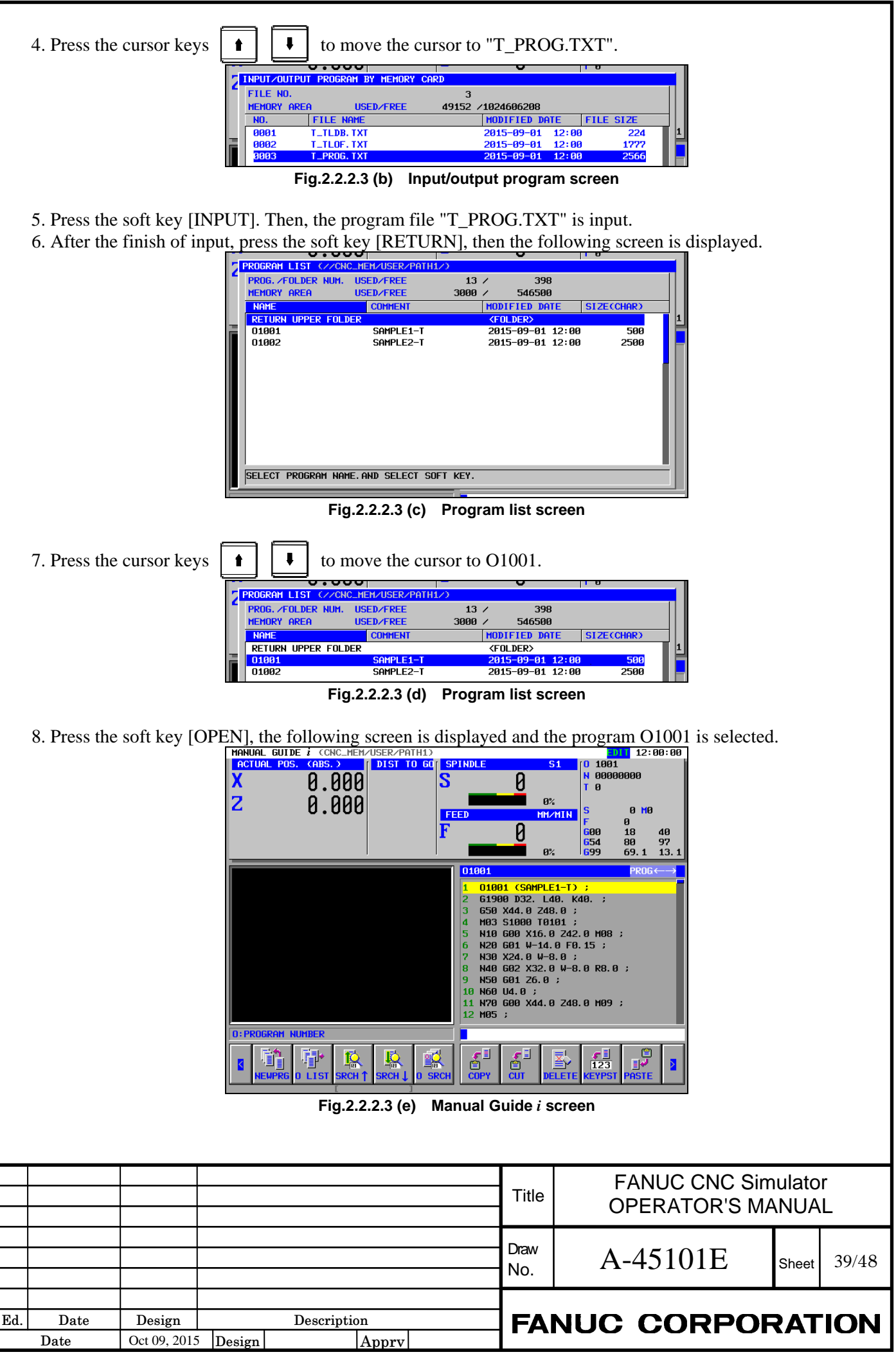

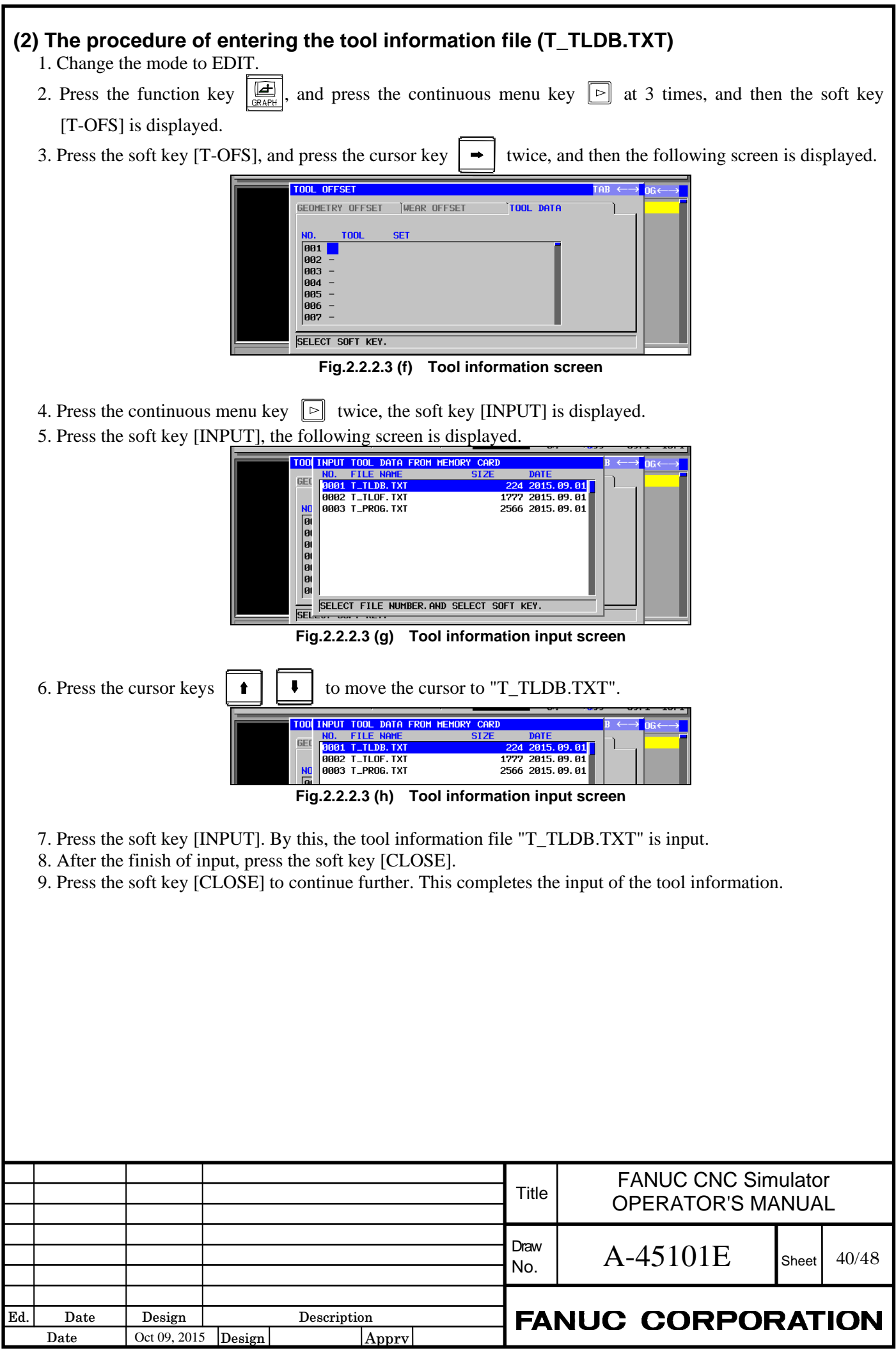

#### **(3) The procedure of entering the tool offset file (T\_TLOF.TXT)**

- 1. Change the mode to EDIT.
- 2. Press the function key  $\left[\frac{d}{dx}\right]$ , and press the continuous menu key  $\left[\frac{1}{x}\right]$  at 3 times, and then the soft key [T-OFS] is displayed.
- 3. When pressing the soft key [T-OFS], the screen like the following is displayed.

| TOOL OFFSET             |                |                    |                |                           | TAB $\leftarrow$ | <b>OG</b> |
|-------------------------|----------------|--------------------|----------------|---------------------------|------------------|-----------|
| <b>GEOMETRY</b>         | <b>OFFSET</b>  | <b>WEAR OFFSET</b> | TOOL DATA      |                           |                  |           |
| <b>NO.</b>              | $X - A X I S$  | $Z-AXIS$           | <b>RADIUS</b>  | <b>VIRT. TIP</b>          |                  |           |
| 001                     | 10.000         | 0.000              | 0.000          | $\boldsymbol{\mathsf{B}}$ |                  |           |
| 002<br>003              | 0.000<br>0.000 | 0.000<br>0.000     | 0.000<br>0.000 | ø<br>ø                    |                  |           |
| 004                     | 0.000          | 0.000              | 0.000          | $\mathbf{a}$              |                  |           |
| 005                     | 0.000          | <b>А. ААА</b>      | 0.000          | ø                         |                  |           |
| 806                     | 0.000          | 0.000              | 0.000          | Й                         |                  |           |
| 807                     | 0.000          | 0.000              | 0.000          | ø                         |                  |           |
| <b>KEY</b><br><b>IN</b> | NUMERALS.      |                    |                |                           |                  |           |

**Fig.2.2.2.3 (i) Tool geometry offset screen** 

- 4. When pressing the continuous key  $\lceil \triangleright \rceil$  once, the soft key [INPUT] is displayed.
- 5. When pressing the soft key [INPUT], the screen like the following is displayed.

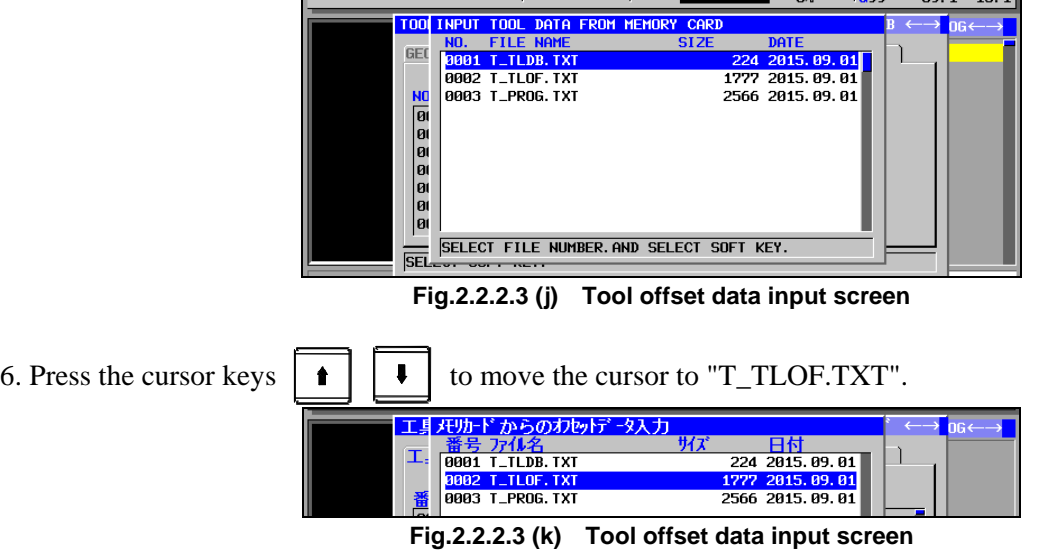

7. Press the soft key [INPUT]. By this, the tool offset data file "T\_TLOF.TXT" is input.

8. After the completion of input, press the soft key [CLOSE].

9. Press the soft key [CLOSE] to continue further. This completes the input of the tool offset data.

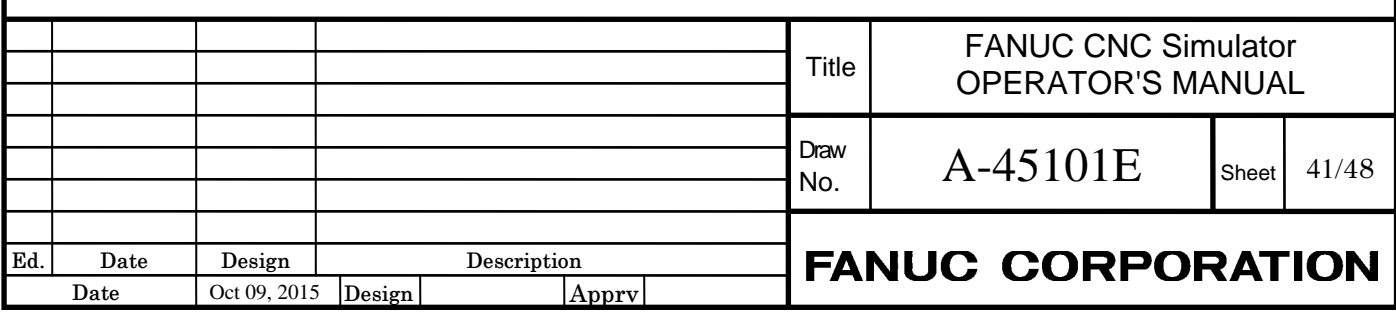

### **Simulation procedure of sample programs Procedure**

- 1. Change the mode to EDIT.
- 2. When pressing the function key  $\left|\frac{d}{d\theta}\right|$ , and pressing the continuous menu key  $\left|\frac{d}{d\theta}\right|$  twice, the soft key [SIMLAT] is displayed.
- 

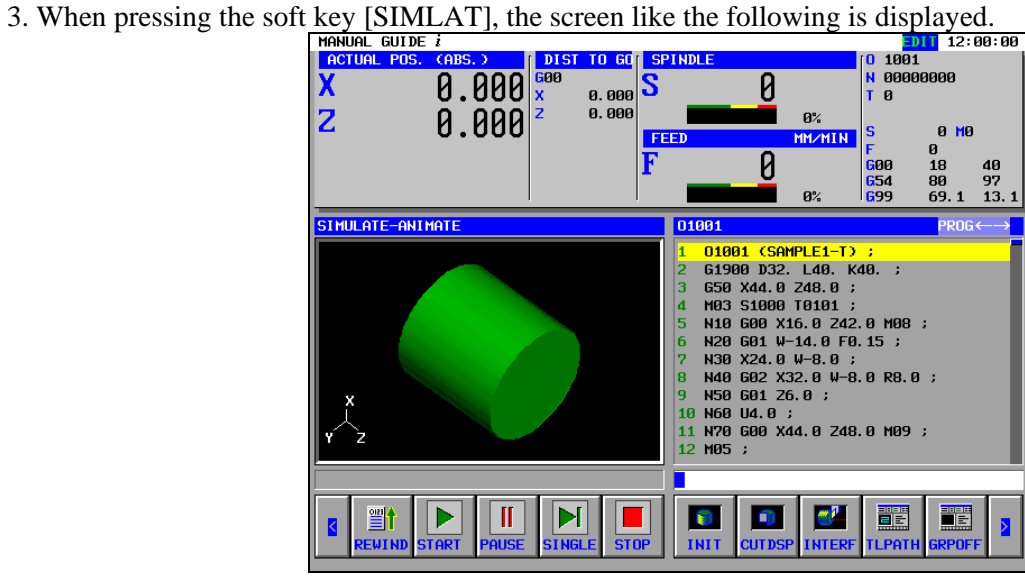

**Fig.2.2.2.3 (l) Simulation screen** 

4. Press the soft key [START]. By this, the simulation starts.

If the sample program O1002 will be simulated, press the continuous key  $\lvert \triangleright \rvert$  at three times, and press the soft key [O LIST]. Then, move the cursor to O1002, press the soft key [OPEN]. In addition, press the continuous key  $\lceil \triangleright \rceil$  once, and press the soft key [START].

### **2.2.2.4 Sample for Machining Center**

If CNC Simulator is used as machining center system and the sample programs for machining center will be executed, copy M\_PROG.TXT, M\_TLDB.TXT, and M\_TLOF.TXT stored in the M\_sample folder to a memory card and copy them to CNC from the memory card. The simulation can be executed by the same operation as lathe.

### **2.2.2.5 CNC\_Simulator-Text\_e.ppt**

CNC\_Simulator-Text\_e.ppt stored in the manual folder is a text that the basic operation for CNC simulator is written. The sample program O1001 is also written.

### **2.2.2.6 CNC\_Simulator-Operator's Manual\_e.pdf**

CNC\_Simulator-Operator's Manual\_e.ppt stored in the manual folder is this manual.

### **2.2.2.7 readme\_e.txt**

"readme\_e.txt" is the file that a brief description of the various files stored on the backup CD is written.

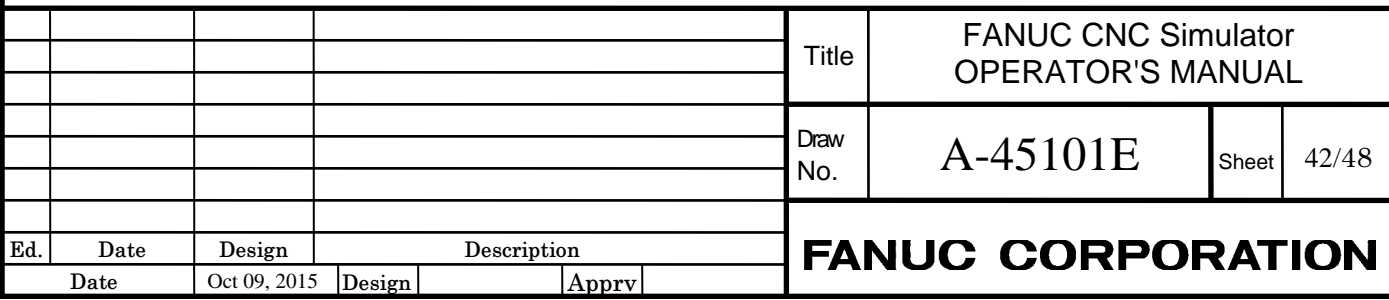

### **2.3 EDIT OF PMC SEQUENCE PROGRAM AND I/O CONFIGURATION DATA**

PMC sequence program and I/O configuration data for CNC simulator are protected by the password. When editing them, enter the following password to enable edit.

PMC sequence program : CNCSIMULAD I/O configuration data : CNCSIMUIO

# **2.4 TROUBLESHOOTING**

If you experience trouble with CNC Simulator, try to check following items before contacting FANUC customer service.

1.CNC Simulator does not start when you press the power-on button.

 $\rightarrow$  Please check the power cable and power supply.

- 2. If CNC simulator can not be executed also manual operation or automatic operation (Position display (relative, absolute, machine coordinate) does not change).
	- $\rightarrow$  Please make sure the position of the override switch is not 0%. If it is 0%, the program does not start.
	- $\rightarrow$  Please check Emergency stop button.

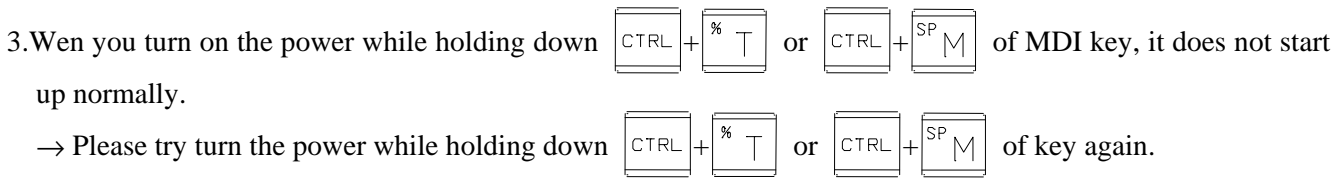

If it still do not work properly, please contact our service along with following information. If it still do not work properly, please contact FANUC customer service along with following information

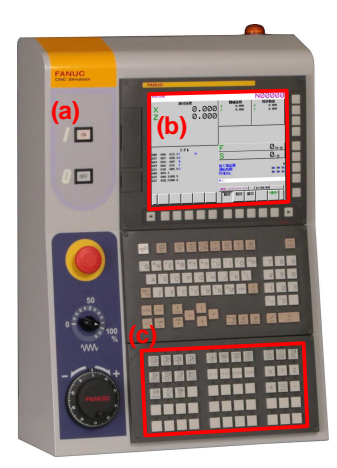

- 1) Does the lamp(a) on the power-on switch turn on?
- 2) Is there anything displayed on the LCD after the power is turned on?
- 3) Does the lamp(c) on the Machine Operator's Panel?
- 4) Details of trouble
- 5) Please make a note of it if there is some messages on the alarm display screen.

In addition, please visit our website (http://www.fanuc.co.jp/) for each FANUC customer service base.

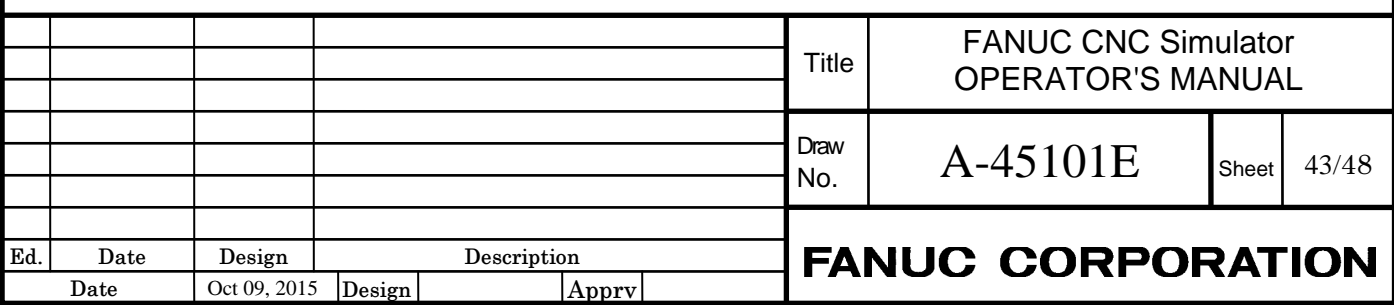

### **2.5 REPLACING A MEMORY BACKUP BATTERY AND FAN MOTORS**

## **2.5.1 For Replacing a Lithium Battery**

CNC unit has a lithium battery to back up data, such as programs, offset data and system parameters, without the power.

When the battery voltage falls, alarm message the BAT alarm message blinks on the position of status indication.

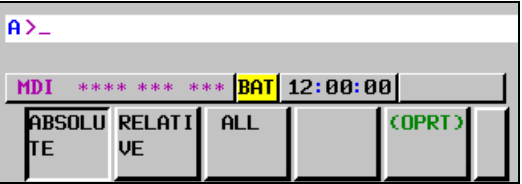

Once the alarm message starts blinking or the alarm signal is output, replace the battery as soon as possible. In general, the battery can be replaced within one week of the alarm first being issued. If the battery voltage subsequently drops further, backup of memory can no longer be provided. Turning on the power to CNC Simulator in this state causes system alarm to be issued because the contents of memory are lost. Replace the battery, clear the entire memory, then reenter the data.

## **2.5.2 Lithium Battery replacement procedure**

Prepare a new lithium battery (ordering code: A02B-0323-K102).

Also, please read the "SAFETY PRECAUTIONS FOR REPLACING THE MEMORY BACKUP BATTERY AND FAN MOTORS" before replacement.

- 1. Turn the power to CNC Simulator on. After about 30 seconds, turn the power off.
- 2. When replacing the battery, please be sure to disconnect the power cable from CNC Simulator.
- 3. Remove the back board of CNC Simulator. Back board is fixed by five Hexagon heads screws(2mm). Remove the Hexagon head screws, and remove it by pulling up on the back board obliquely upward.

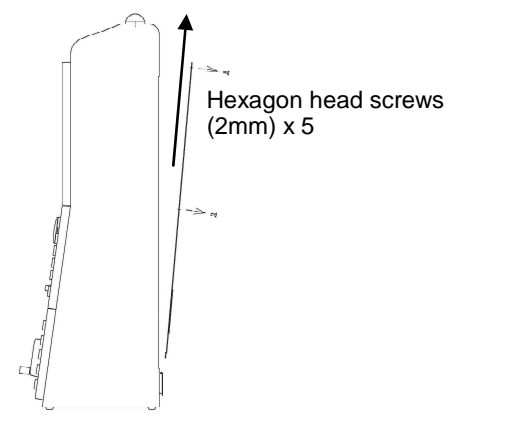

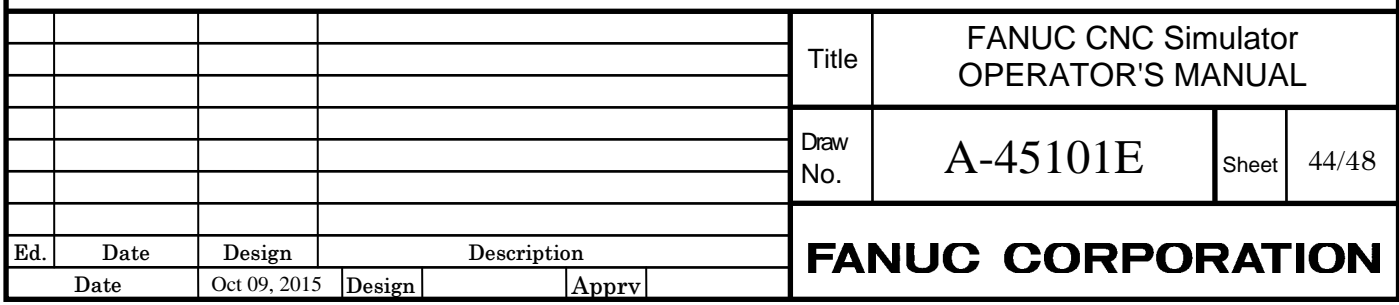

4. Pull out the lithium battery on the back of the control unit. (Hold the latch of the lithium battery, and pull the lithium battery toward you while releasing the claw from the case.)

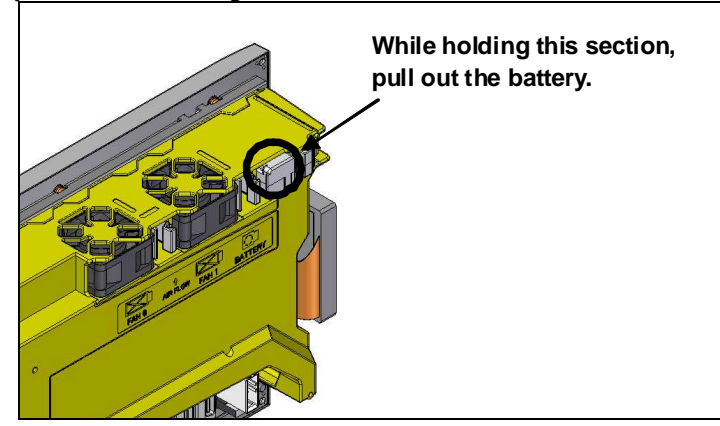

5. Mount a new lithium battery you get ready beforehand. (Push the battery until the catch is latched with the case.) Confirm that the catch has been latched securely.

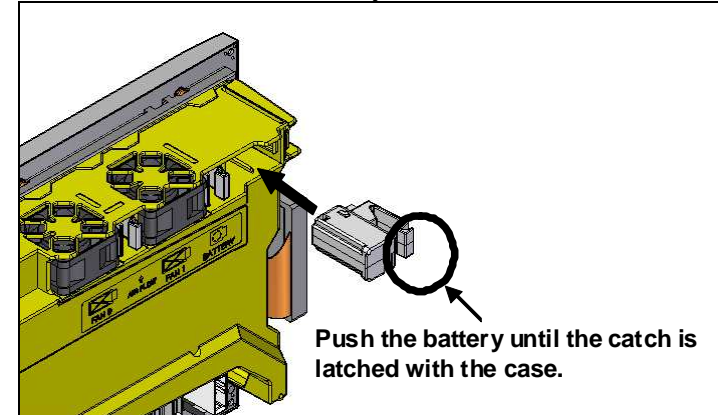

#### **WARNING**

 Using other than the recommended lithium battery may result in the battery exploding. Replace the battery only with the specified lithium battery (A02B-0323-K102).

Replacing of the battery must be undertaken only by a qualified technician.

### **CAUTION**

Steps 2. to 5. should be completed within 30 minutes.

 Do not leave the control unit without a battery for any longer than the specified period. Otherwise, the contents of the backup memory may be lost.

 Before starting replacement work, save the contents of the backup memory. Even if they are lost, they can be restored easily.

 For the methods of saving all contents and restoring them, refer to "Backing up and restoring CNC data".

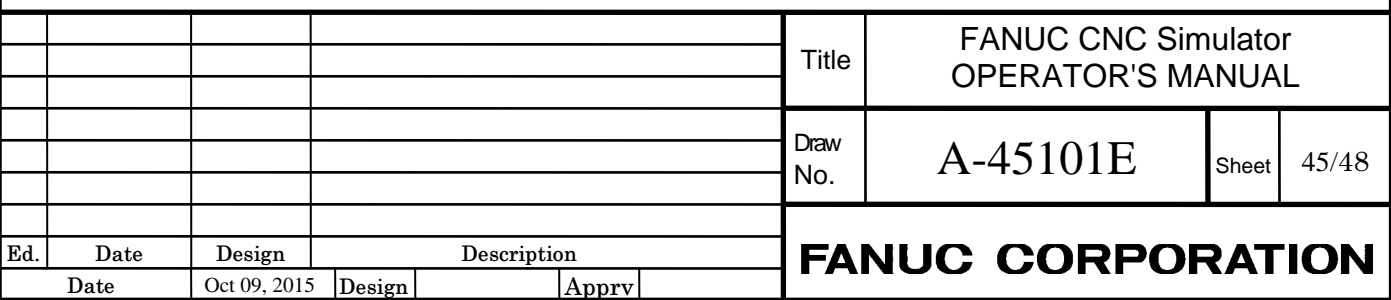

### **NOTE**

 After replacement, dispose the used battery as "industrial waste" correctly according to the laws of the country where the machine is installed and the ordinances of the local government having jurisdiction over the site of the machine. When disposing the battery, insulate it, for example, by taping its electrodes in order to prevent a short circuit.

### **2.5.3 For Replacing Fan motors**

When a reduction in the speed of the fan motor is detected, the FAN warning message blinks on the position of status indication.

When a failure such as stop of the fan motor is detected, an overheat alarm or system alarm is issued and the system stops operating. Therefore, as soon as the FAN warning appears, replace the fan motor.

The CNC body on the back of the display unit has two fan motors. Please replace all fan motors at the time of replacement.

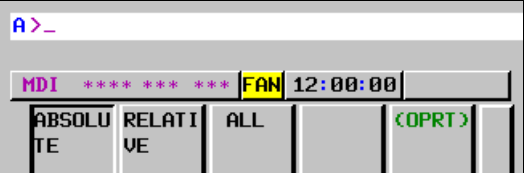

## **2.5.4 Fan motors replacement procedure**

Prepare new fan motors (ordering code: A02B-0323-K120). It includes two pieces. Also, please read the "SAFETY PRECAUTIONS FOR REPLACING THE MEMORY BACKUP BATTERY AND FAN MOTORS" before replacement.

1. When replacing the fan motors, please be sure to disconnect the power cable from CNC Simulator.

2. Remove the back board of CNC Simulator. Back board is fixed by five by five hexagon head screws (2mm). Remove the hexagon head screws, and remove it by pulling up on the back board obliquely upward.

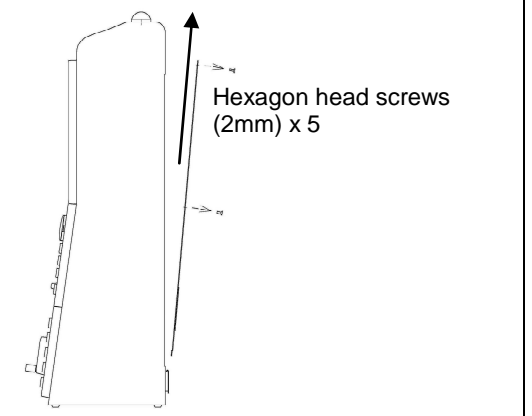

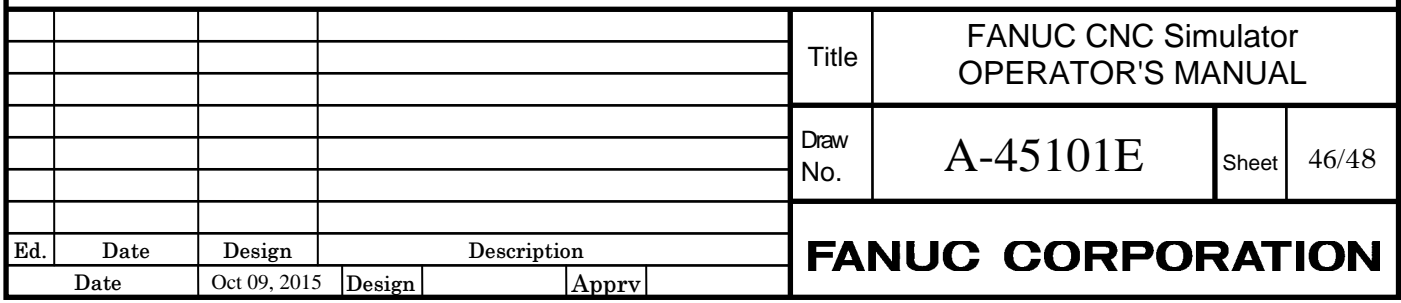

3. Remove the fan motors from the case by holding its latch and pulling it out while releasing the claws from the case.

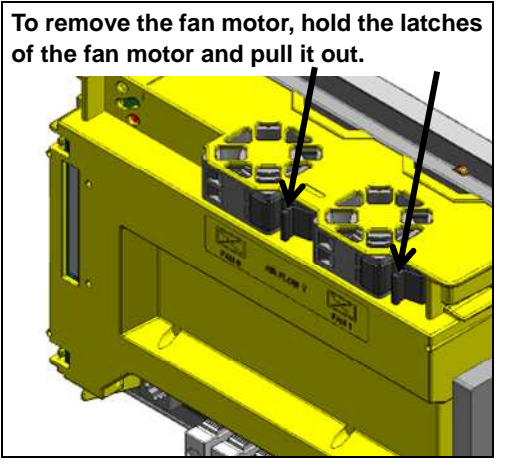

4. Mount the fan motor to the case. After that, make sure that the fan motor claws have latched the case securely.

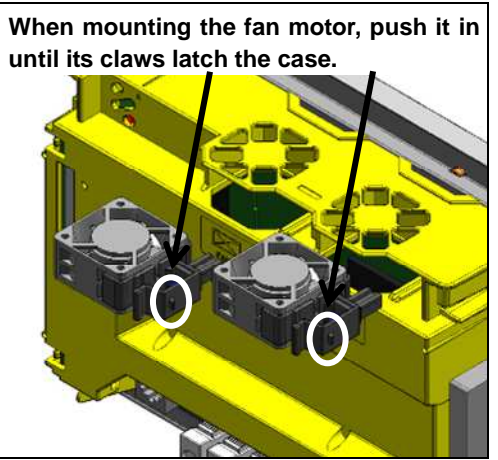

### **WARNING**

Replacing of fan motors must be undertaken only by a qualified technician.

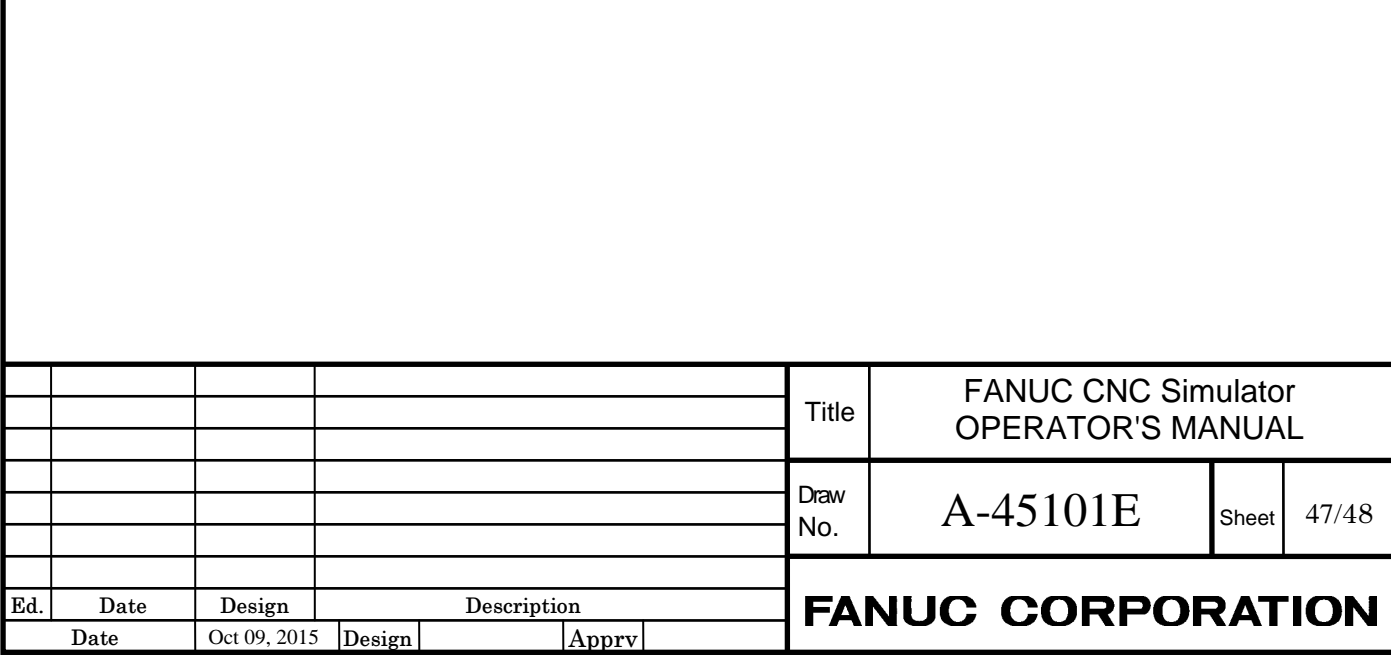

# **2.6 FIXING PALTE**

CNC Simulator includes a plate for fixing it on a desk. Please use when there is a possibility of rollover or fall of CNC Simulator.

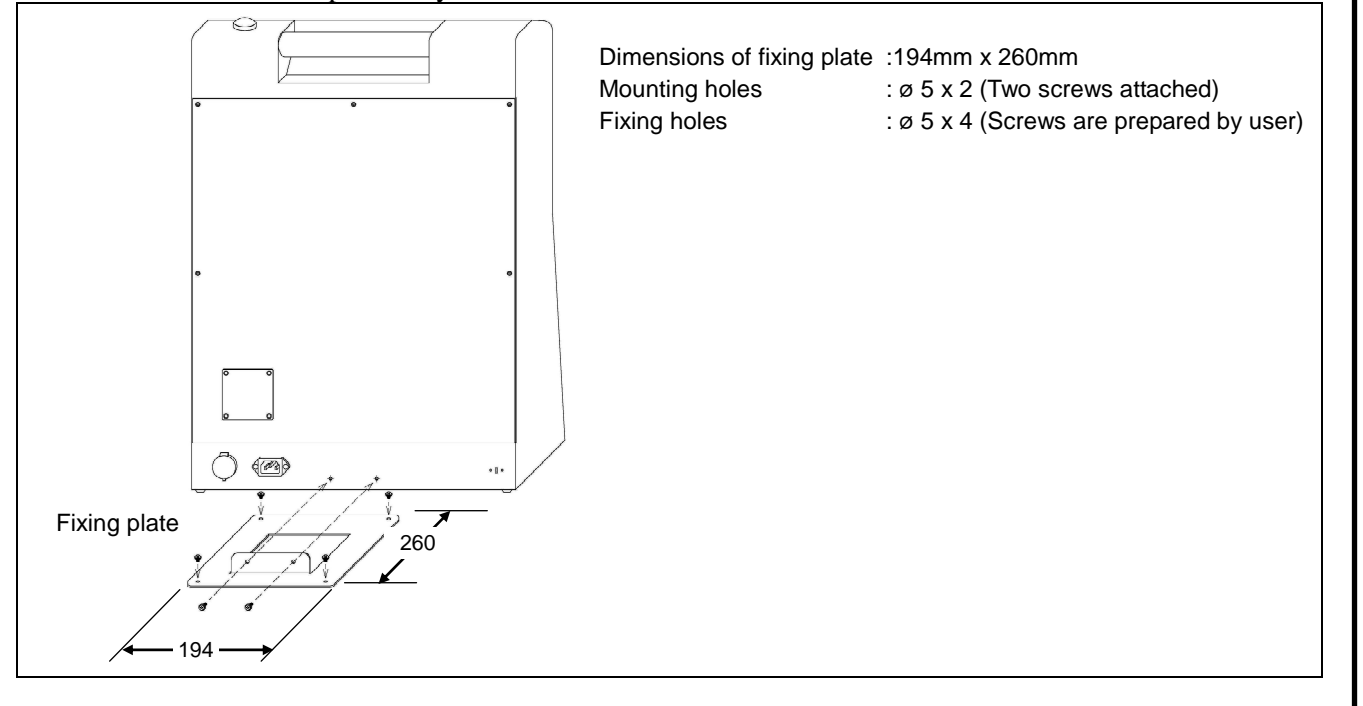

# **2.7 CONTACT INFORMATION**

Your local contacts, please visit our website.

#### FANUC CORPORATION

Headquarters Oshino-mura, Yamanashi 401-0597, Japan http://www.fanuc.co.jp

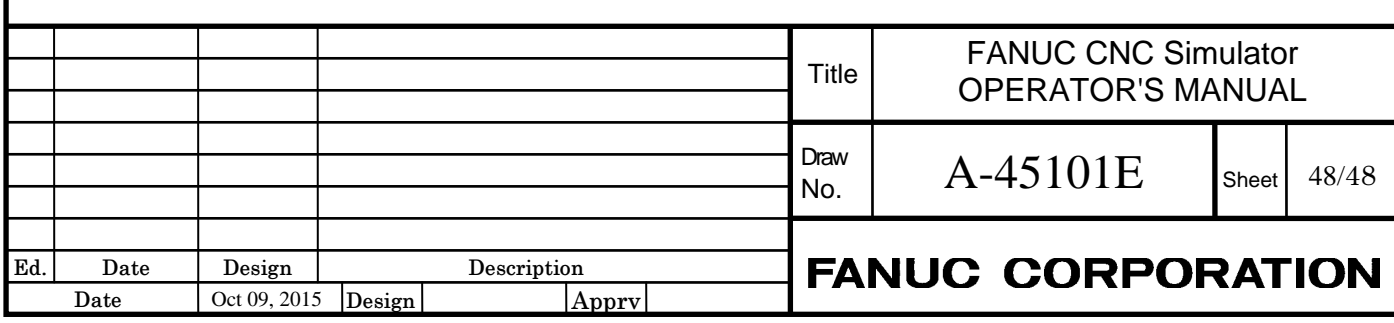